### **2022 年全新 Windows11 系统封装图文教程**

### **(二)准备系统封装环境**

发表时间: 2022-01-12 13:52 作者: 小鱼儿 yr 来源: 小鱼儿 yr 系统 网址: [http://www.yrxitong.com](http://www.yrxitong.com/)

## 本教程首发 IT 天空 [www.itsk.com](https://www.itsk.com/), 原创作者小鱼儿 yr, 转载请注明出处。 **更多封装系统教程,重装系统教程请关注**小鱼儿 yr 系统 [www.yrxitong.com](http://www.yrxitong.com/)

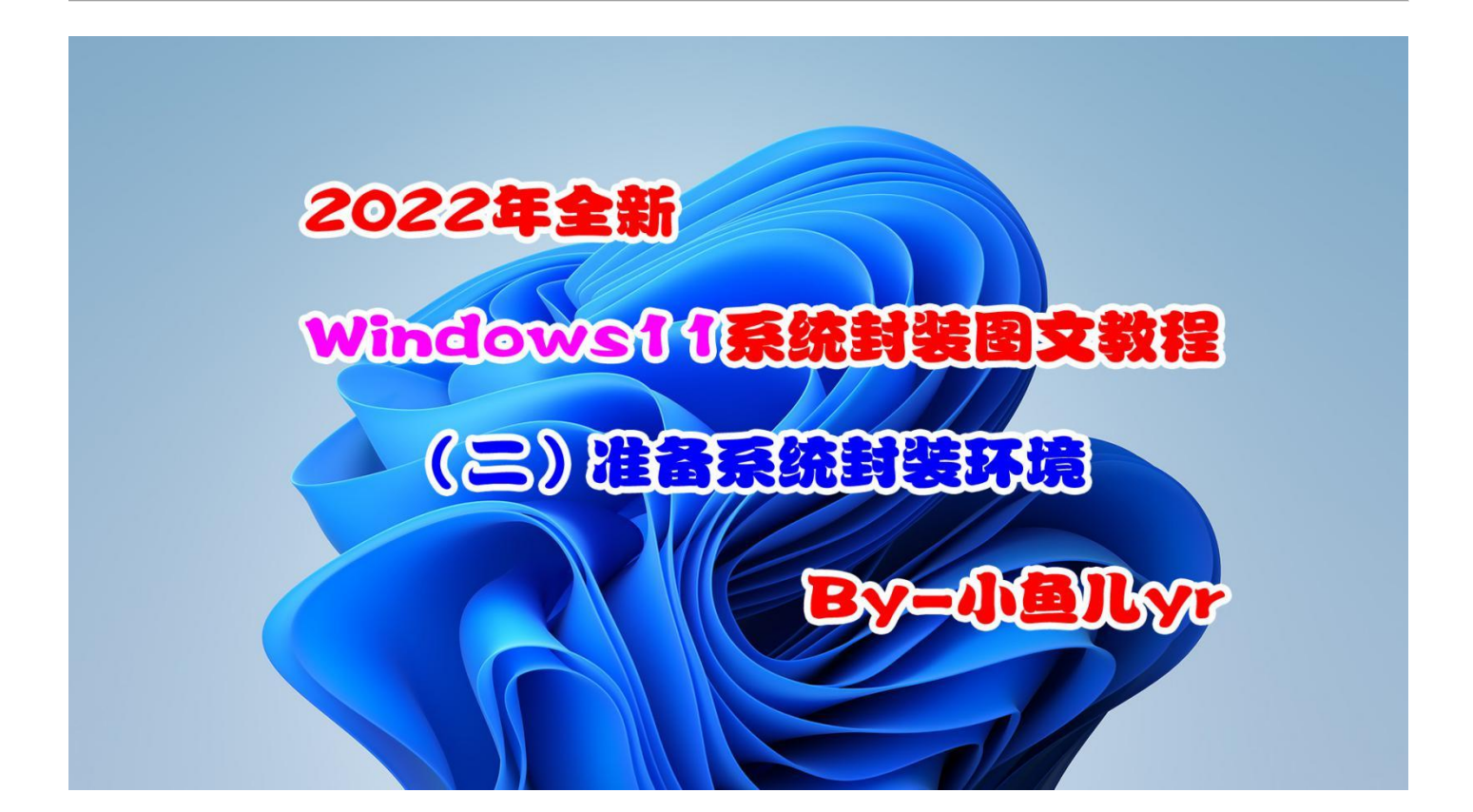

**上一章母盘已经制作完成,这章我们来准备一下系统封装所需的环境,包括物理环境和虚拟机环 境。物理环境一般情况下如果在同一台电脑上封装系统的话,就在本地系统里装个虚拟机封装就行了。 但如果是工作场所经常发生变化,比如我白天要在铺子上封装系统,晚上要回家继续封装,那么就需 要采用 WTG 环境。WTG 不挑物理环境,随便哪台电脑随时随地都可以继续你的系统封装工作。这 次制作 WTG 继续用去年和前年使用过的那个固态优盘,IT 天空定制的 512Pro。没错,三年的教程 都用同一个 U 盘,到现在没有任何毛病,质量和速度都杠杠的。而当初我同事同一时期买的 CZ880**

**都换了 N 个了(所谓的永久包换)。WTG 封装系统需要长时间高负荷使用 U 盘,特别是对于散热不 好的 U 盘,你正在封装系统时,突然掉速蓝屏,那损失不仅是换 U 盘的运费,那可是大把大把的精 力和时间啊。所以一个稳定的 U 盘远远比一个整天吹嘘永久包换的 U 盘重要,永久包换,那是忽悠** 小白的,得不偿失。然后就是虚拟机环境,我们都知道,封装系统可以在实体机里封装,也可以在虚 **拟机里封装,本人不推荐实体机里直接封装系统,不到万不得已,除非电脑配置太低才用实体机封装, 一般都建议在虚拟机里封装系统。虚拟机里封装系统比实体机里封装系统的好处多很多,比如虚拟机 里可以拍摄快照,方便封装过程中出问题时服用"后悔药",虚拟机里可以和映射磁盘快速交换文件, 虚拟机可以将封装环境和本地物理硬件环境相对隔离开,避免不必要的问题,等等。只要电脑配置满 足赛扬 G1840 及以上,内存 8G 及以上就可以流畅的使用虚拟机封装系统。这次教程虚拟机依然使 用 VM15,个人感觉 VM15 比 VM16 稳定好用。虚拟机的版本选择对封装出来的系统镜像效果没有 任何影响,所以,虚拟机建议选择稳定版本,而不一定是最新版本。**

# **本教程共有 6 个章节**

- **1.** [定制母盘](https://www.yrxitong.com/h-nd-1101.html#_jcp=1)
- **2. 准备系统封装环境**
- **3.** [母盘安装及优化清理](https://www.yrxitong.com/h-nd-1103.html#_jcp=1)
- **4.** [常用软件安装及设置](https://www.yrxitong.com/h-nd-1108.html#_jcp=1)
- **5.** [封装前再次优化清理](https://www.yrxitong.com/h-nd-1115.html#_jcp=1)
- **6.** 使用 ES5S [进行封装](https://www.yrxitong.com/h-nd-1125.html#_jcp=1)

## **本章共 7 个步骤 1.制作 WTG 环境**

### **2.创建物理映射磁盘**

- **3.制作优启通 PE 镜像文件 EasyU\_v3.7.iso**
- **4.安装 VM15 虚拟机软件**
- **5.创建和配置虚拟机**
- **6.虚拟机 BIOS 设置**
- **7.对虚拟机进行磁盘分区**

## **本章所用到的软件素材下载地址:**

- 1[.VMware-workstation-15](https://www.yrxitong.com/h-nd-111.html#_jcp=1)
- 本教程用的是 v15.5.6 版本
- 2.[本人定制的优启通](https://www.yrxitong.com/h-nd-764.html#_jcp=1) 3.7
- 本教程用的是 EasyU\_3.7.2021.1119 版本

## **好了,接下来进入正题~**

### **1.制作 WTG 环境**

WTG 的制作请参考优启通 PE+WTG 双启动快速制作教程, 几分钟就可以做好, 这里就不在赘述。 WTG 只是为了方便我在不同场合讲行系统封装。当然,这步不是必须的。如果大家没有制作 WTG, 照样可以在本地电脑里正常封装系统,不影响后续的系统封装过程。如下图是用三年前买的 IT 天空 512G Pro 固态优盘制作好 WTG 的效果(图中的 C 盘)。

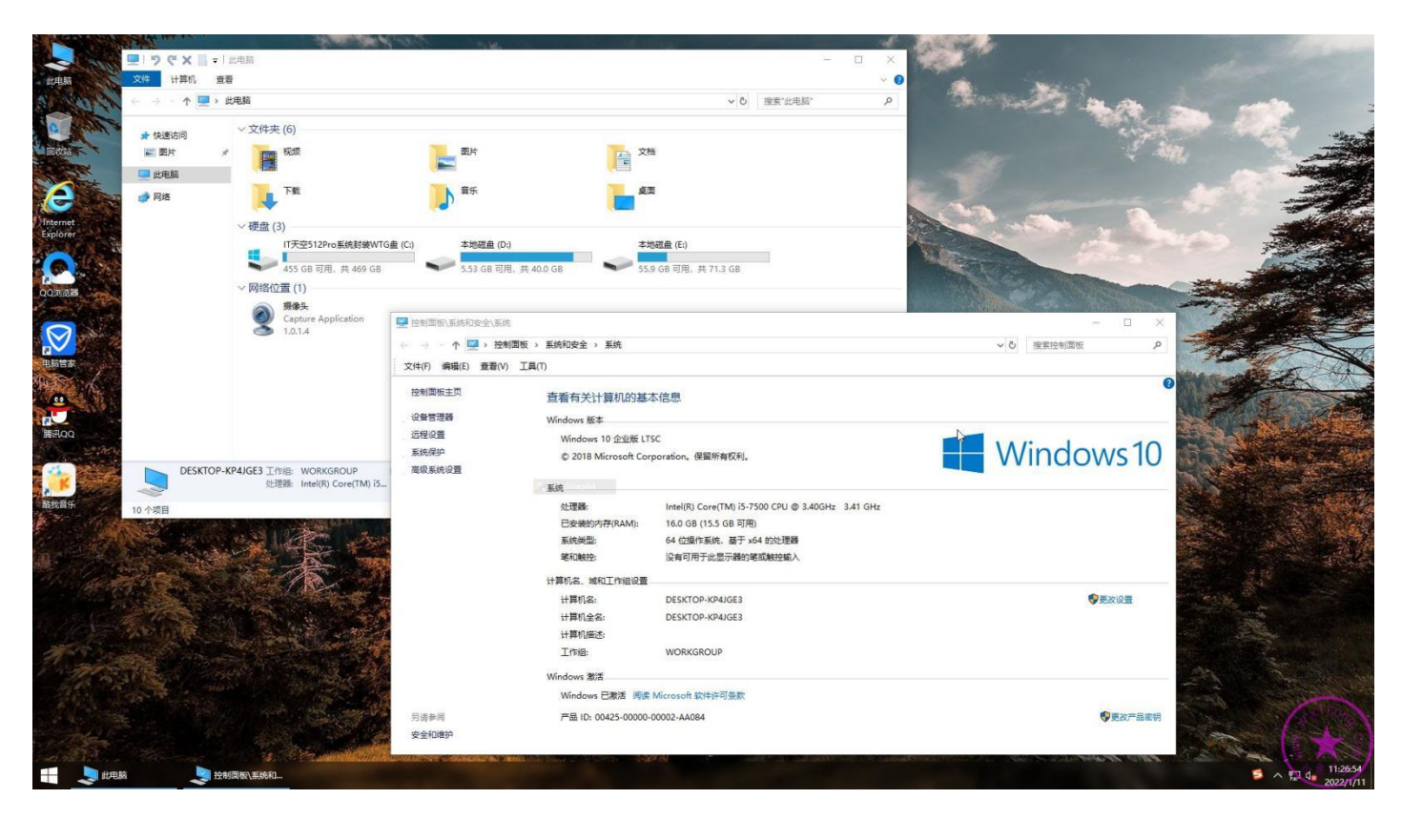

### **2.创建物理映射磁盘**

**物理映射磁盘的作用是方便虚拟机与实体机之间进行文件资料交换,是封装过程中被映射进虚拟机里 的一个固定物理磁盘分区,这个磁盘分区可以选择单独的硬盘,也可以选择硬盘的某个分区,或者固 态 U 盘的某个分区。至于选择什么磁盘分区,只要满足"固定"这个要求就行。如果你封装系统全程 只在固定的某台电脑上完成,那么很简单,只要腾出这台电脑里的任意一个几十 G 的不用的分区拿来 做映射磁盘即可。但是本教程全程使用 WTG,也就是除了固态优盘不变外,其他的任何硬件随时都 在变化,硬盘除了系统盘,其他硬盘随时都在改变,甚至没有其他硬盘。所以,我们只能从固态优盘 里"借"几十个 G 的小分区出来做交换文件的映射磁盘,并且给它分配一个固定的盘符才能满足映射 磁盘的要求。**

那么接下来我就演示一下如何从固态优盘的系统盘里"借"一个分区出来。插上 U 盘进入 WTG 系统, 然后按照下图步骤先打开磁盘管理。

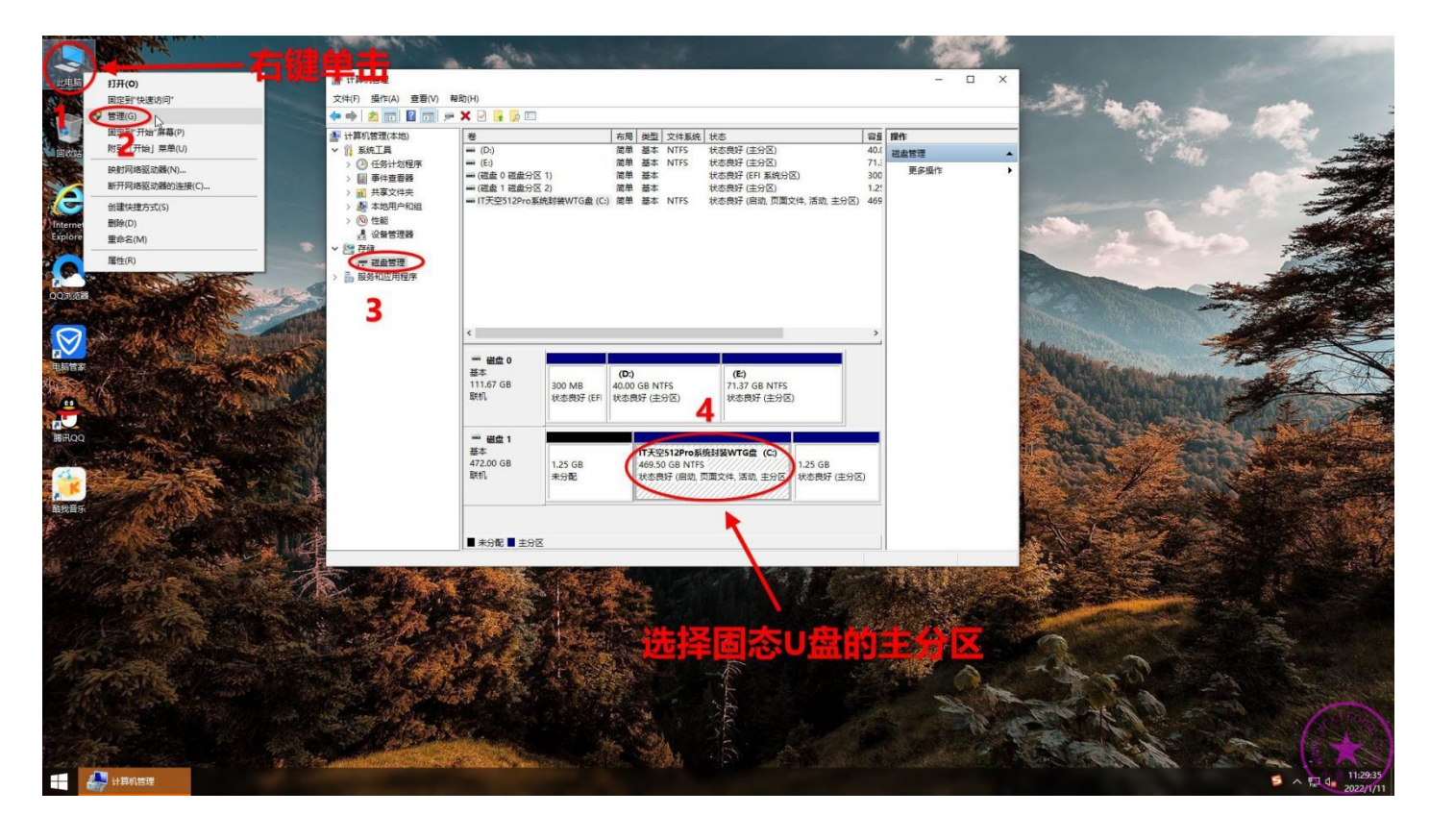

#### 右键单击固态 U 盘,对其进行压缩卷操作

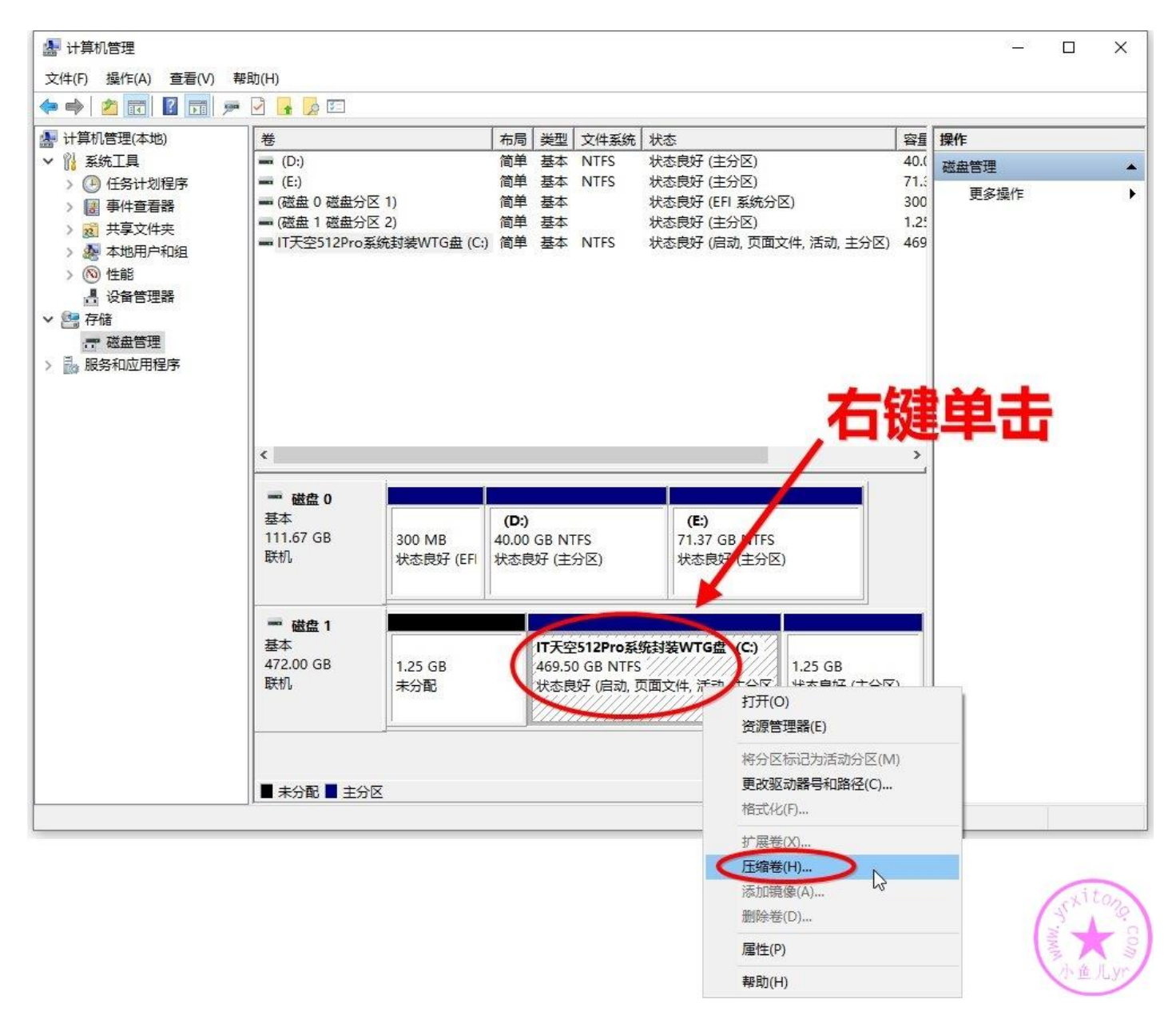

#### 分一个 60G 的磁盘足够了。

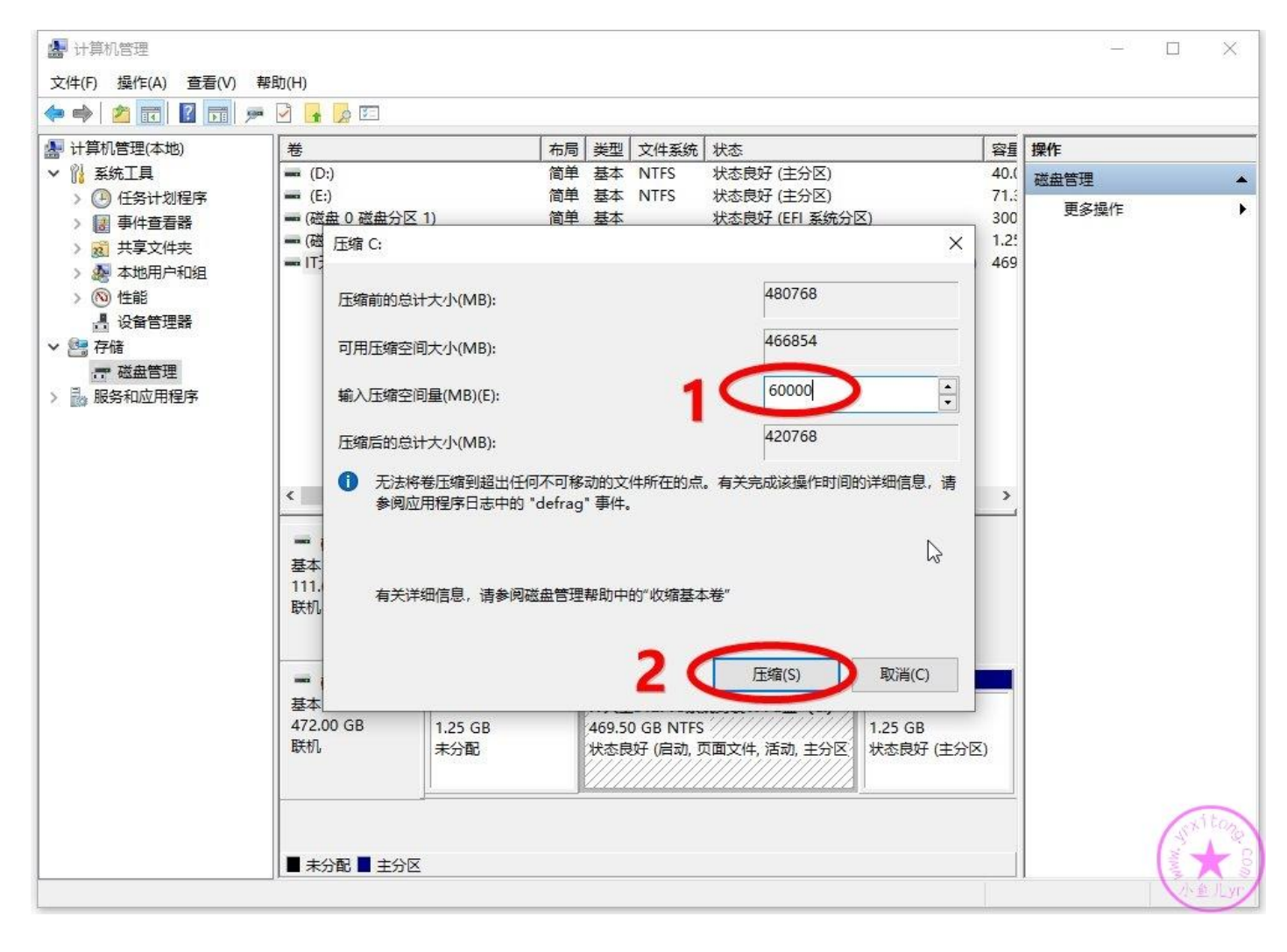

压缩出来的磁盘是未分配状态,我们对它进行进磁盘分区操作。右键单击并选择新建简单卷。

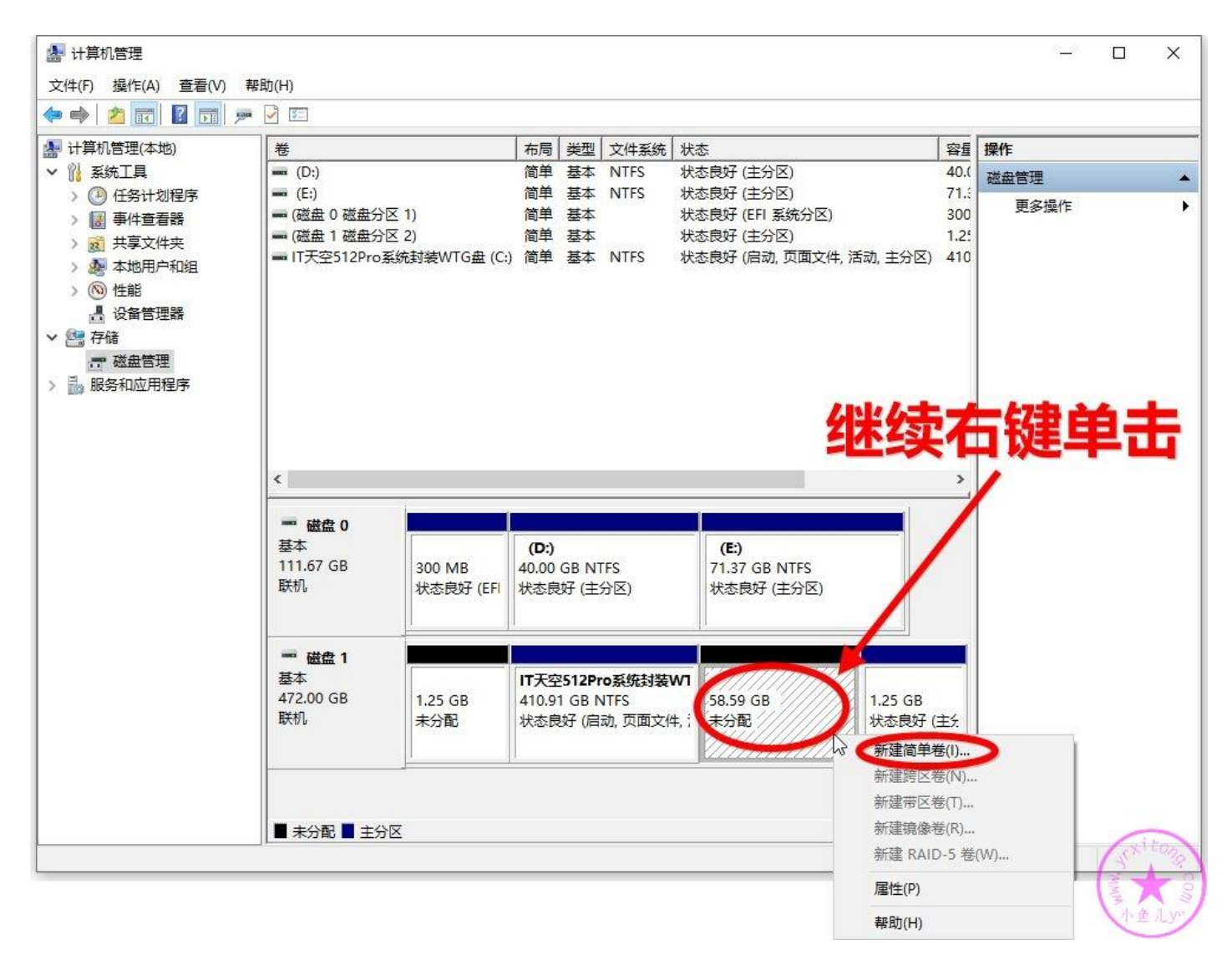

然后按照下图步骤操作即可。设置固定盘符的时候注意一下,在不影响电脑系统自带硬盘分配盘符的 情况下,尽量靠后设置,比如 S, T, W 但最好不要设置为 Z, 因为虚拟机映像到物理磁盘的默认盘 符也是 Z, 容易搞混, 这里我们就设置为 S 吧。

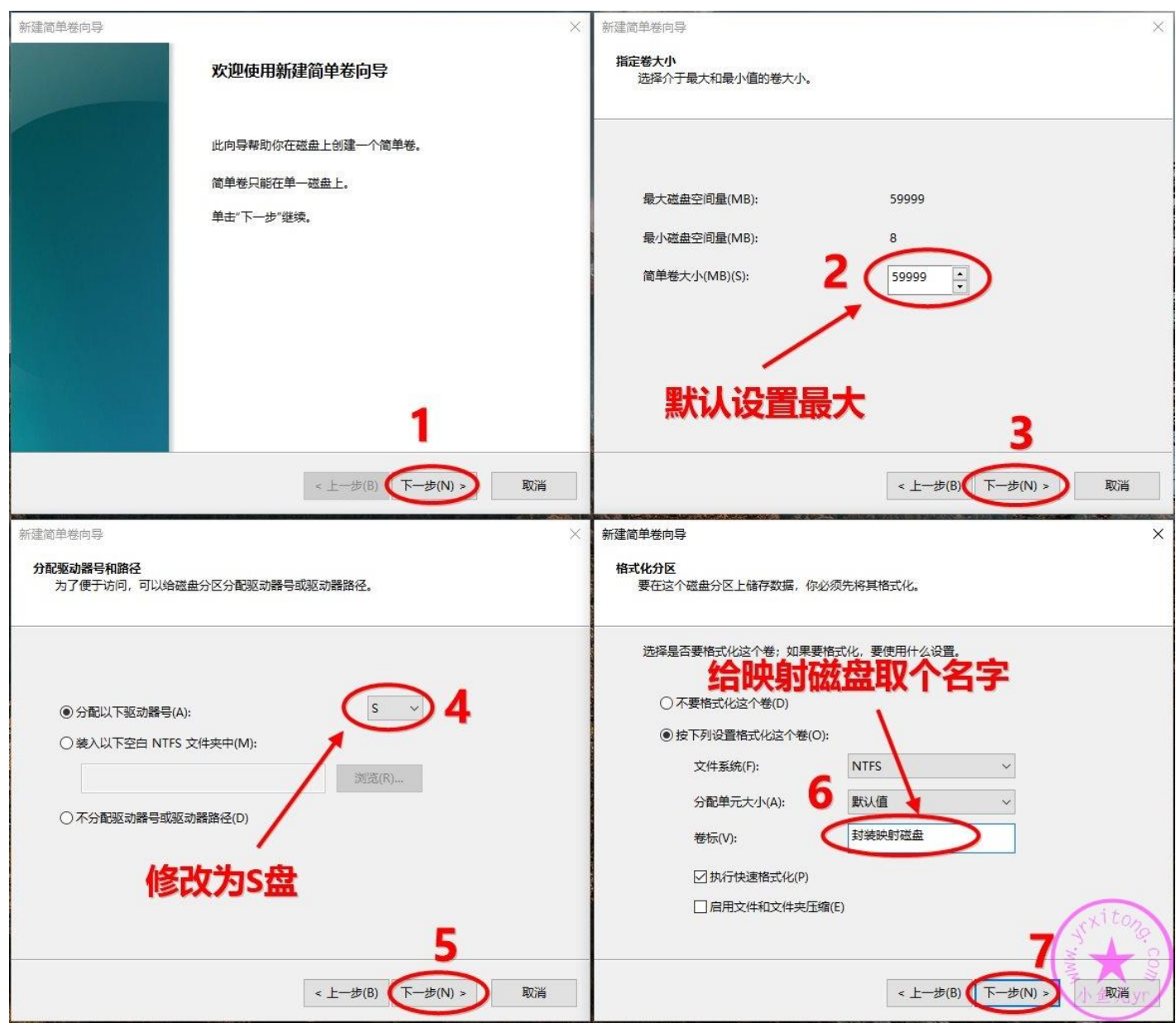

### 最后确认一下,点完成。

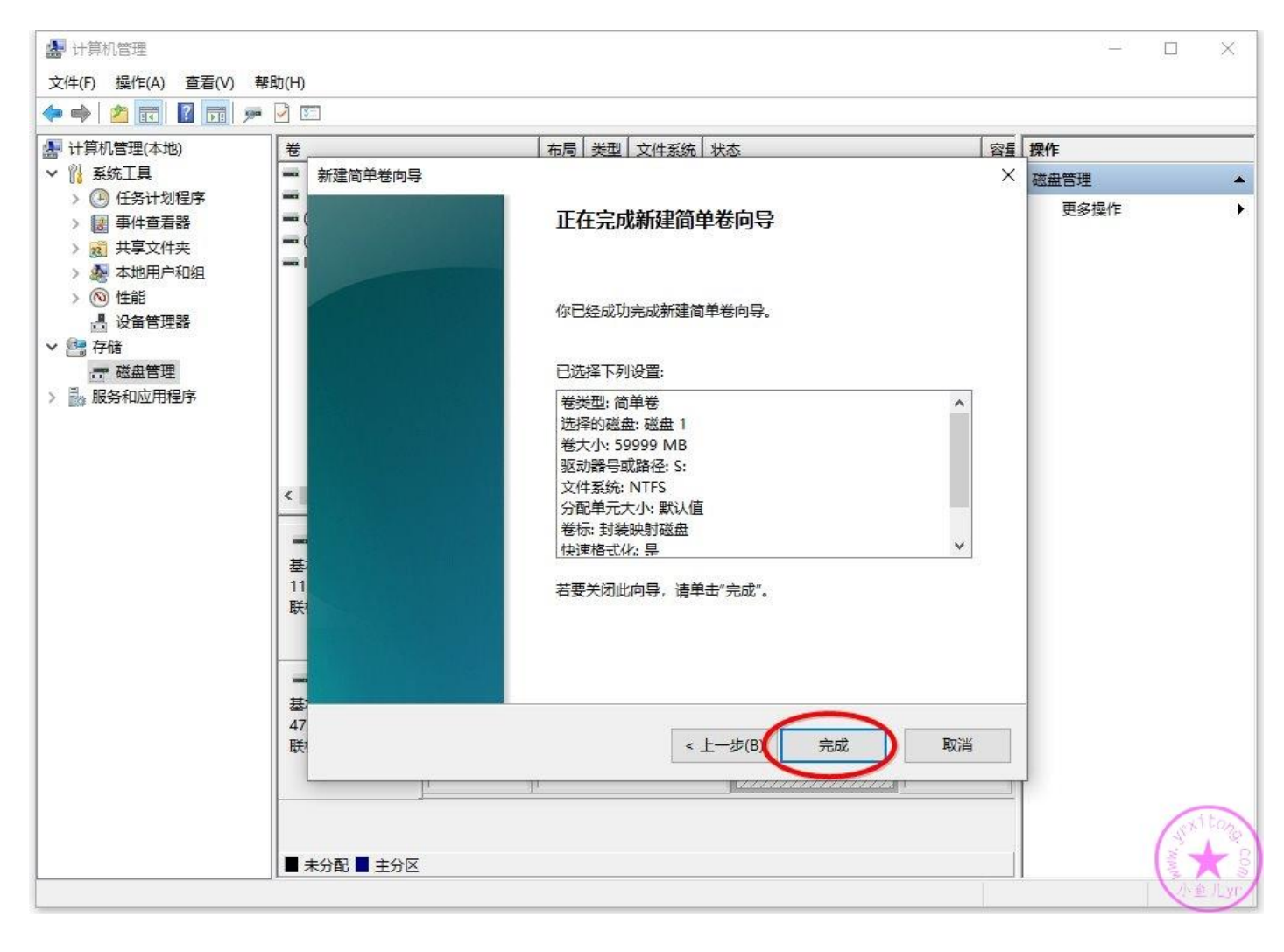

#### 映射磁盘已经制作完成,之后系统封装相关的所有东西都可以放进去了。

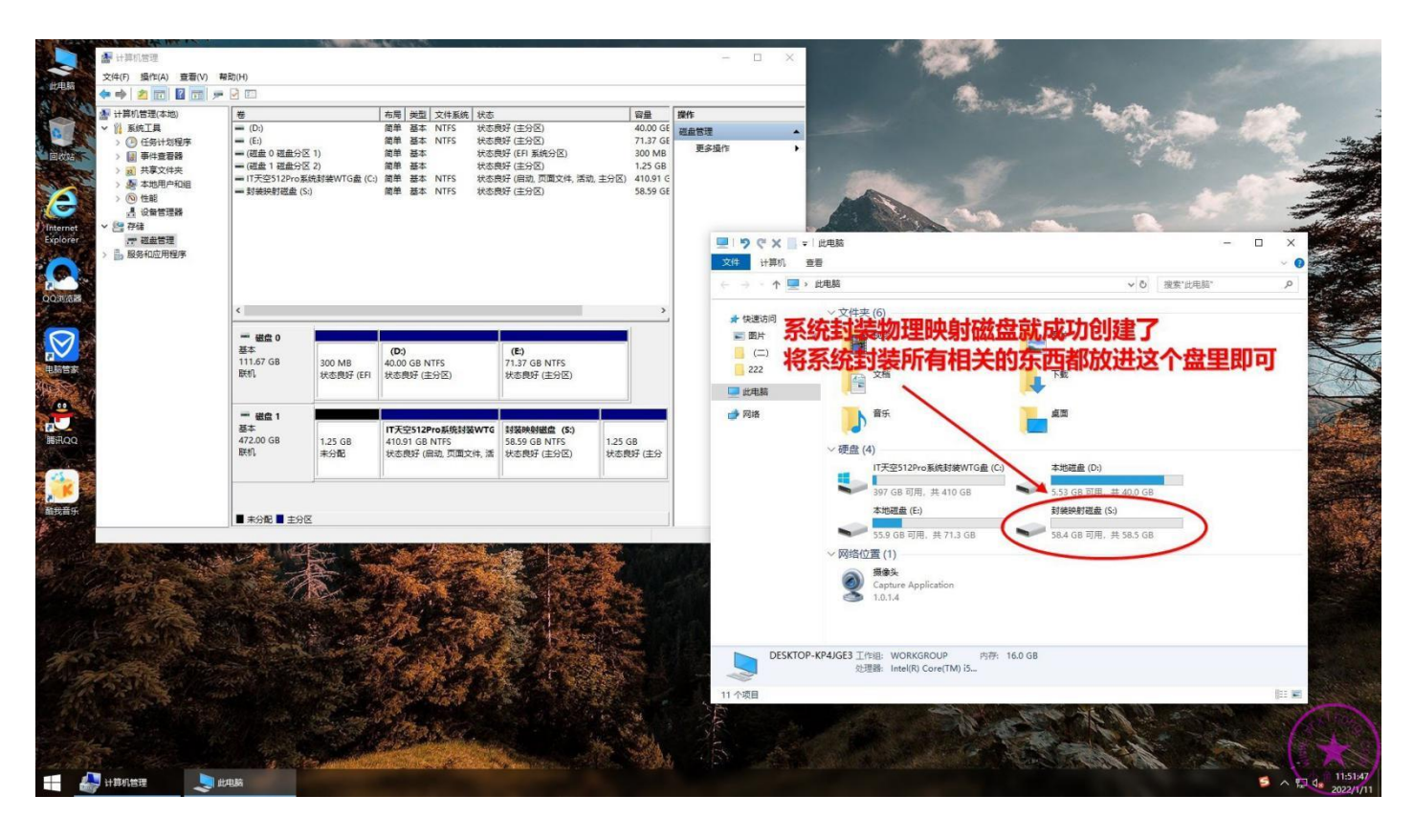

### **3.制作优启通 PE 镜像文件 EasyU\_v3.7.iso**

PE 镜像文件是用来给虚拟机进入 PE 系统环境使用的, 我们就用优启通来制作 PE 镜像文件。优启通 EasyU\_v3.7.iso 的制作方法很简单,到 IT 天空首页下载官方最新版的优启通或者下载我分享的定制版 优启通都可以,版本无所谓,3.6 版本也可以,优启通版本新旧对封装出来的系统效果没有任何影响。 然后按照下图步骤制作 ISO 镜像并保存到系统盘 C 盘根目录即可,不要保存到映射磁盘里。

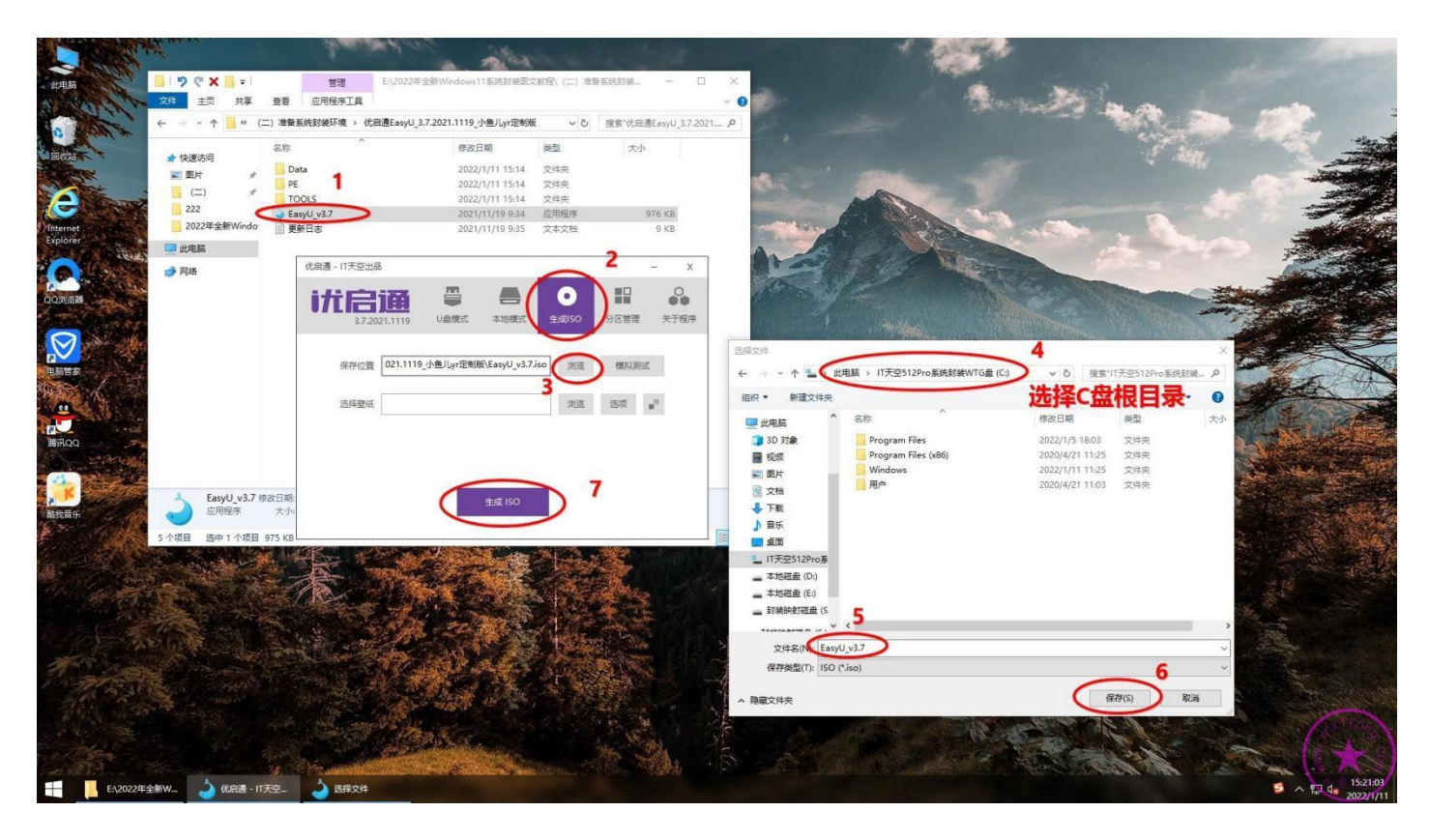

### **4.安装 VM15 虚拟机软件**

虚拟机建议安装 V15 最后一个版本 v15.5.6。

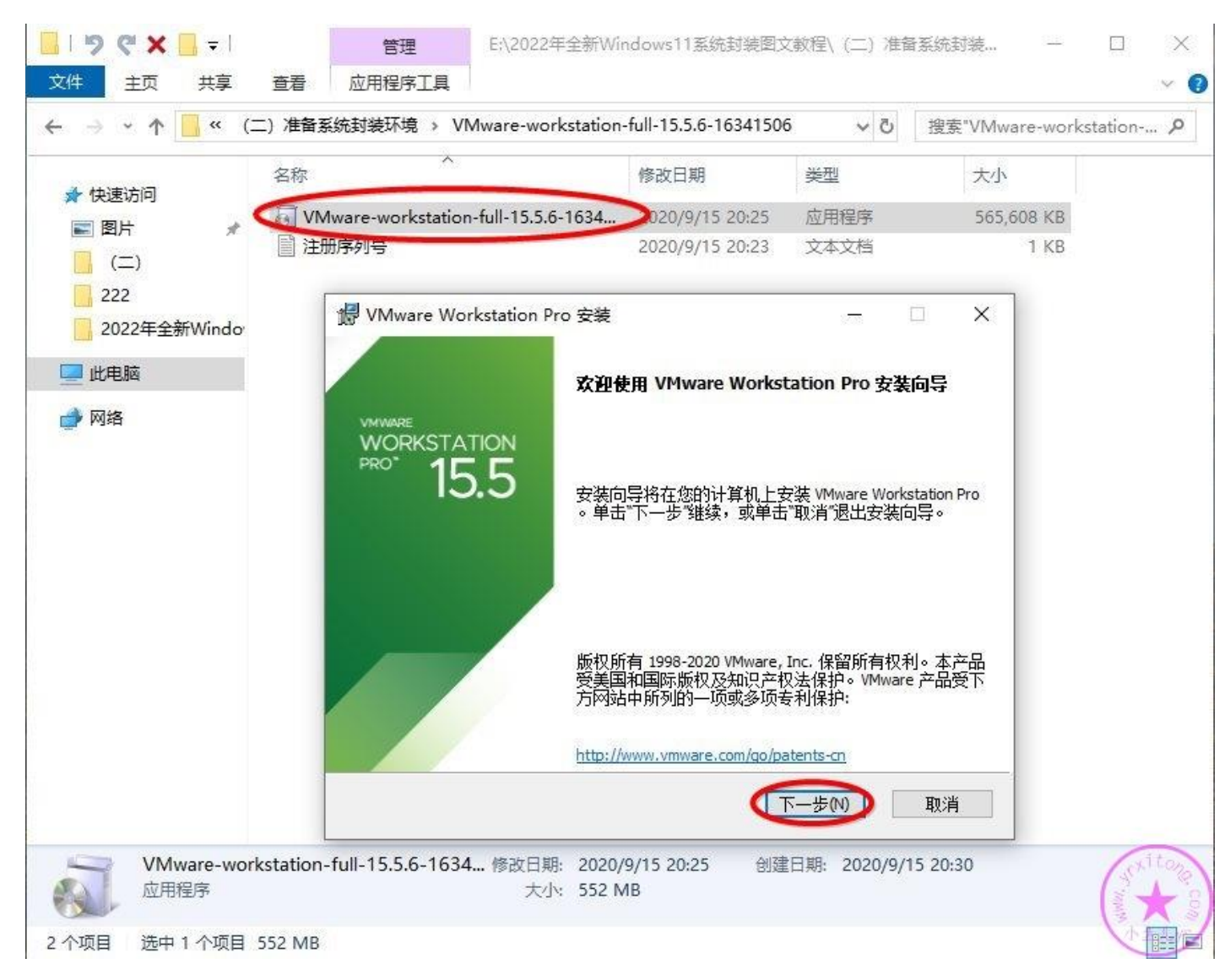

#### 按照下图步骤安装 VM15 即可

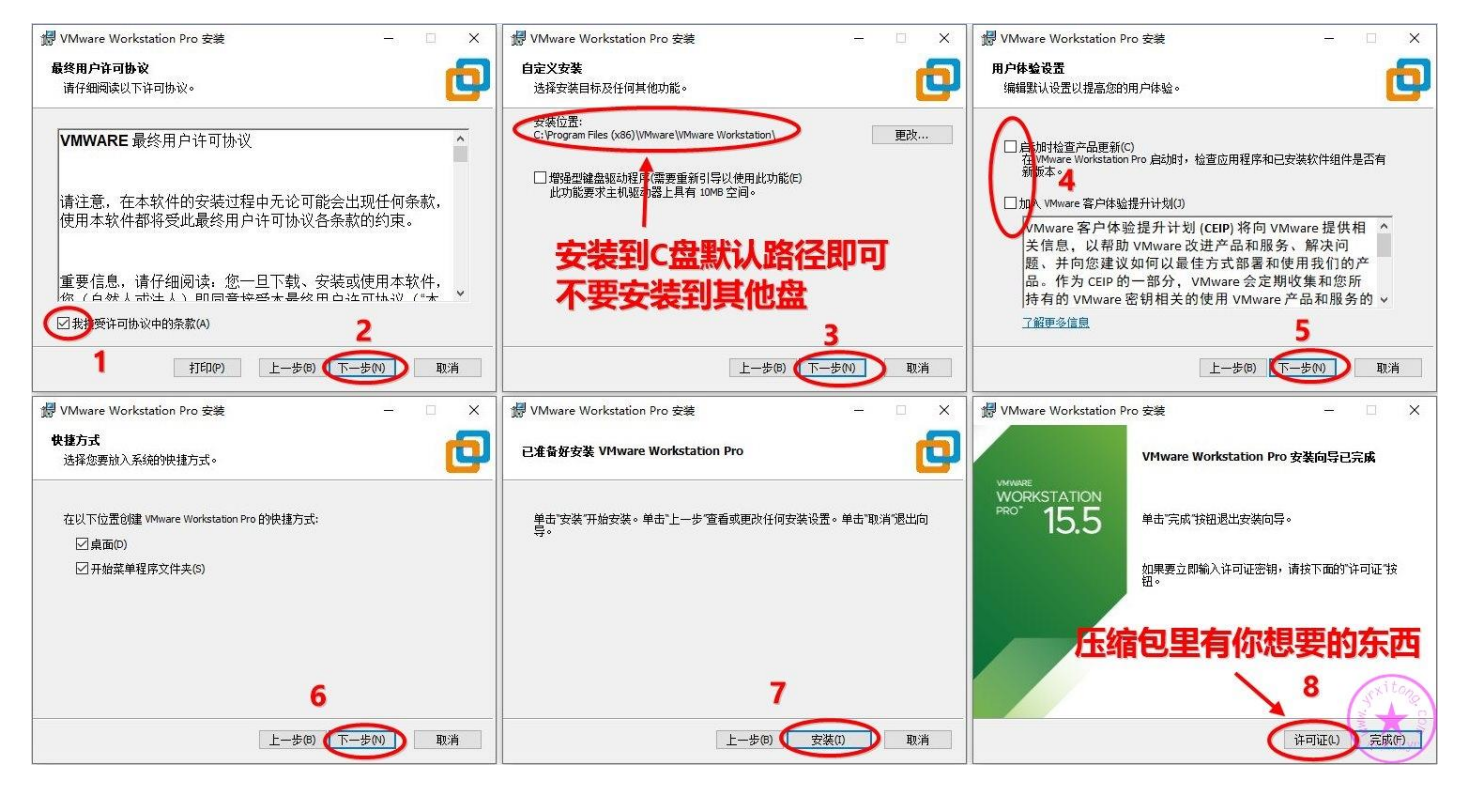

### **5.创建和配置虚拟机**

接下来我们创建一个 Windows11 系统的虚拟机安装环境。系统安装环境的设置步骤比较多, 也很重 要。如果没有设置好,可能会导致虚拟机系统无法启动,封装失败等等情况,所以这步一定要认真仔 细。双击打开虚拟机软件界面,新建虚拟机。

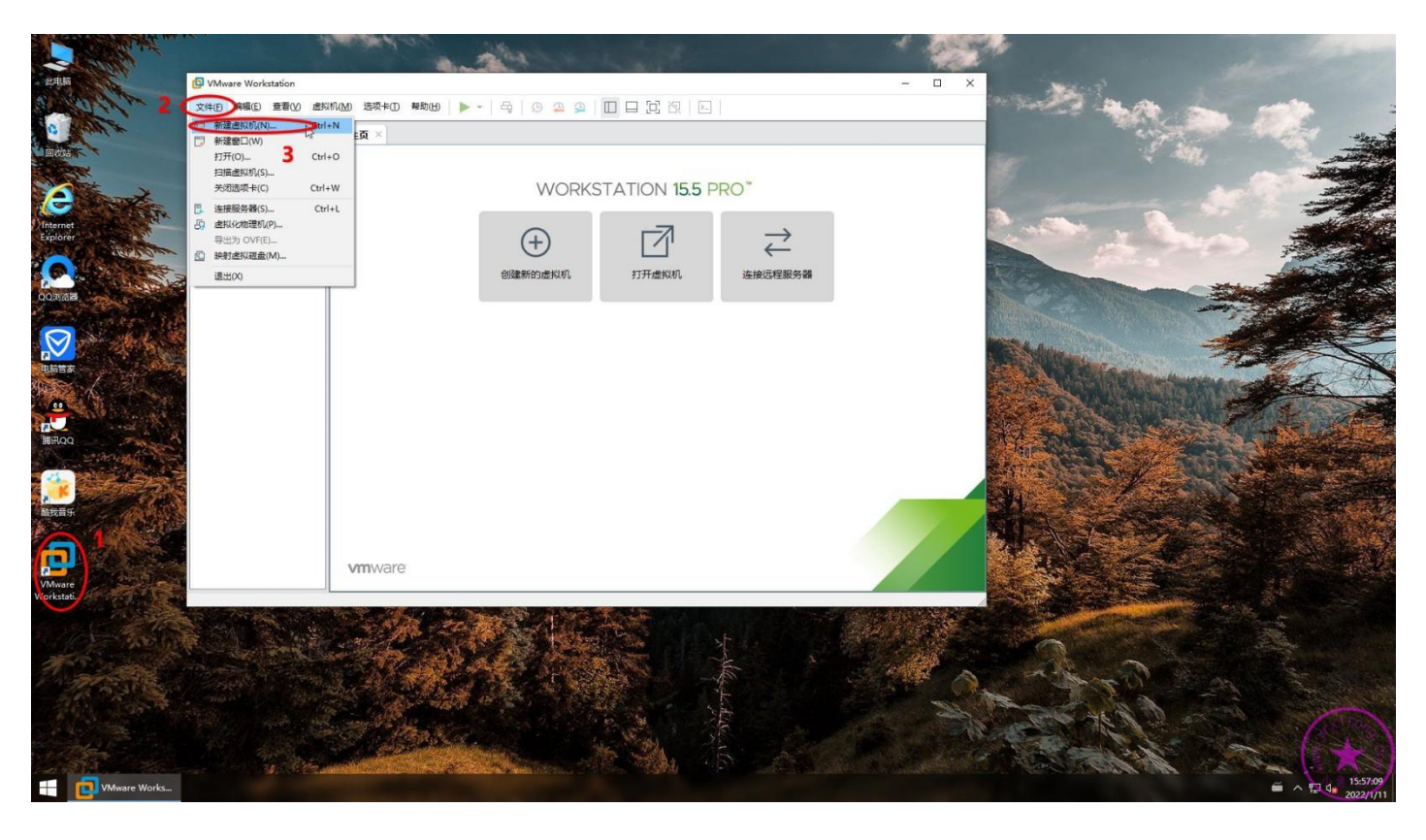

按照下图 13 个步骤初步设置好虚拟机 Windows11 系统的配置。注意,Windows11 系统的内核实 际上也是 Windows10,所以我们选择操作系统版本的时候,选择 Windows 10 x64 即可。设置虚拟 机系统存储位置也有一定的讲究。以前一般虚拟机系统封装完后基本在 40G-60G。即使现在采用物理 磁盘映射的方式,映射磁盘与虚拟磁盘独立分离的情况下,虚拟机系统也有 20G-40G。所以,这里的 存储位置要设置为可用空间较大的固态硬盘或固态 U 盘。 因为我的 WTG 的系统盘 C 盘容量很大, 所 以这里虚拟机系统存储路径设置为 C 盘系统盘的默认路径即可。如果没有用 WTG 封装系统的话,就 设置为可用空间较大的本地固态硬盘分区,但是最好不要设置存储到机械硬盘!不然封装效率直接腰 斩。虚拟机系统命名也是个学问,主要是为了便于归档。启动模式还是选择 BIOS 方式,避免不必要 的麻烦。

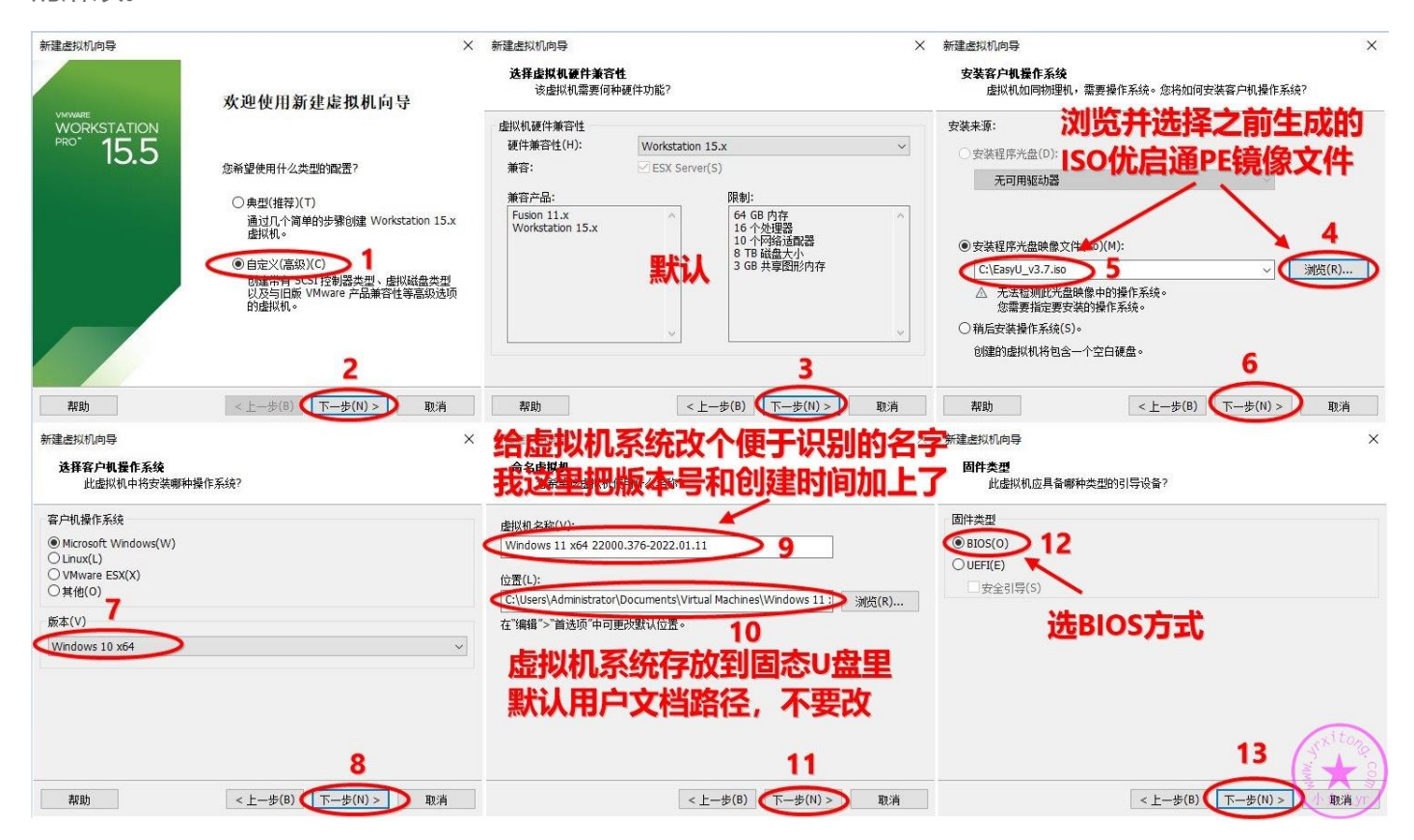

CPU 和内存的设置就参考最低要求 G1840+8G 的配置来进行设置,这样的话随便在哪台电脑上启动

WTG,封装系统都不会卡。硬盘选择 SATA。

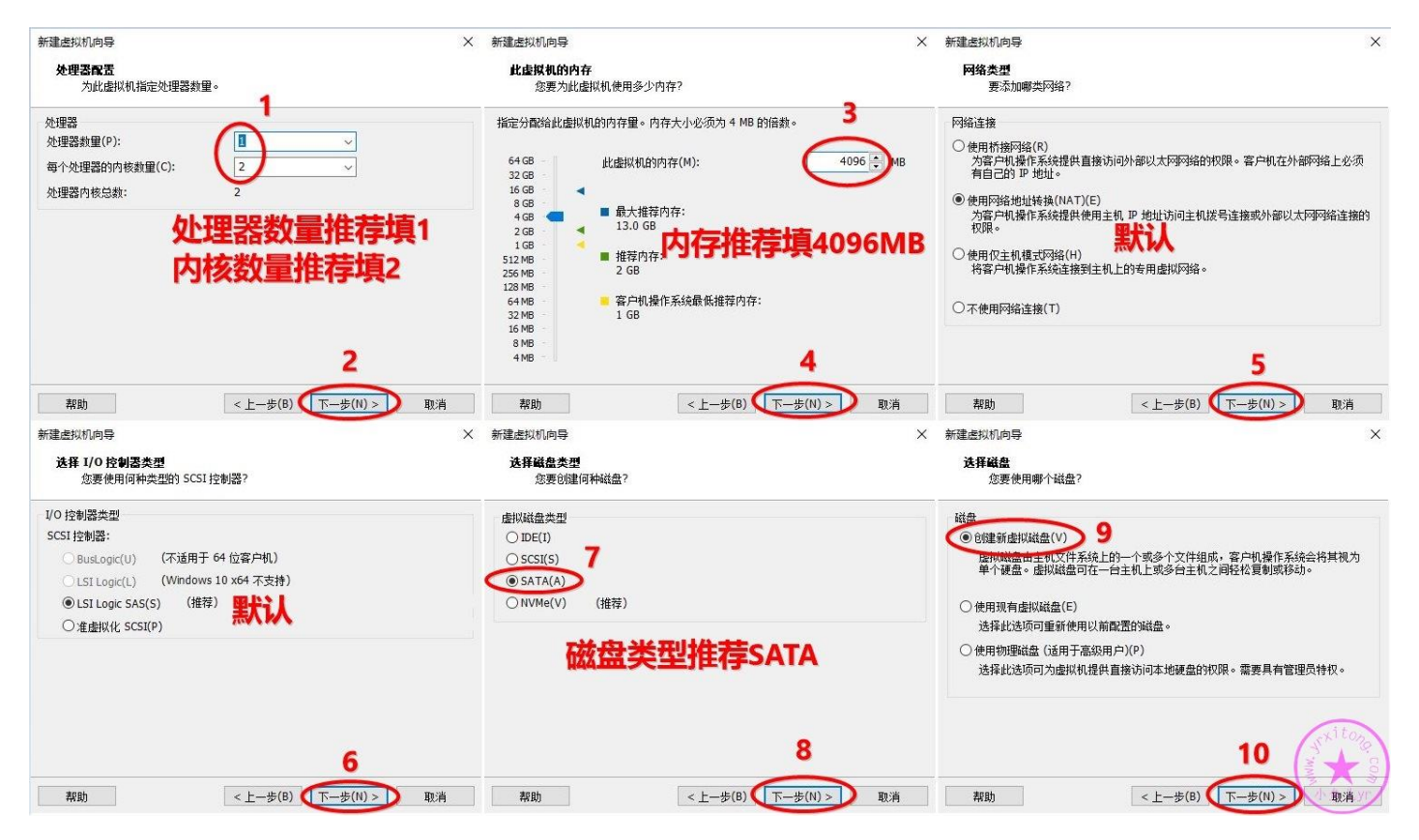

以前我们的虚拟磁盘一般设置 80G 左右, 由于我们现在使用的是物理映射磁盘交换文件资料, 所以腾

出了不少空间。硬盘容量设置为 35G 即可,系统盘 30G,软件安装盘 5G 足以。

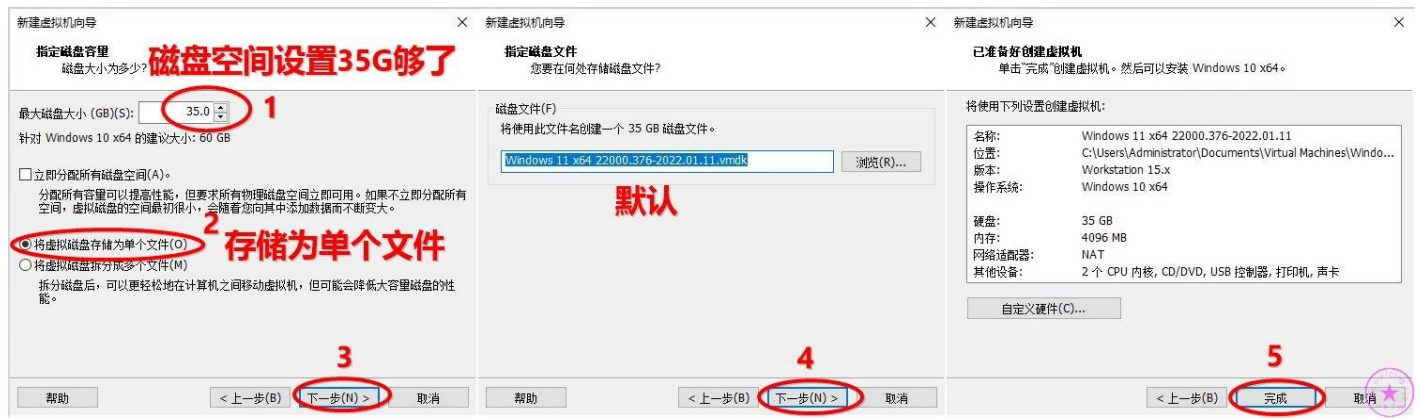

上面配置完成后,我们还需要继续配置一下。点编辑虚拟设置,然后我们删掉不必要的 3 个硬件。然

后继续点添加,添加一个硬盘设备,也就是物理映射磁盘。

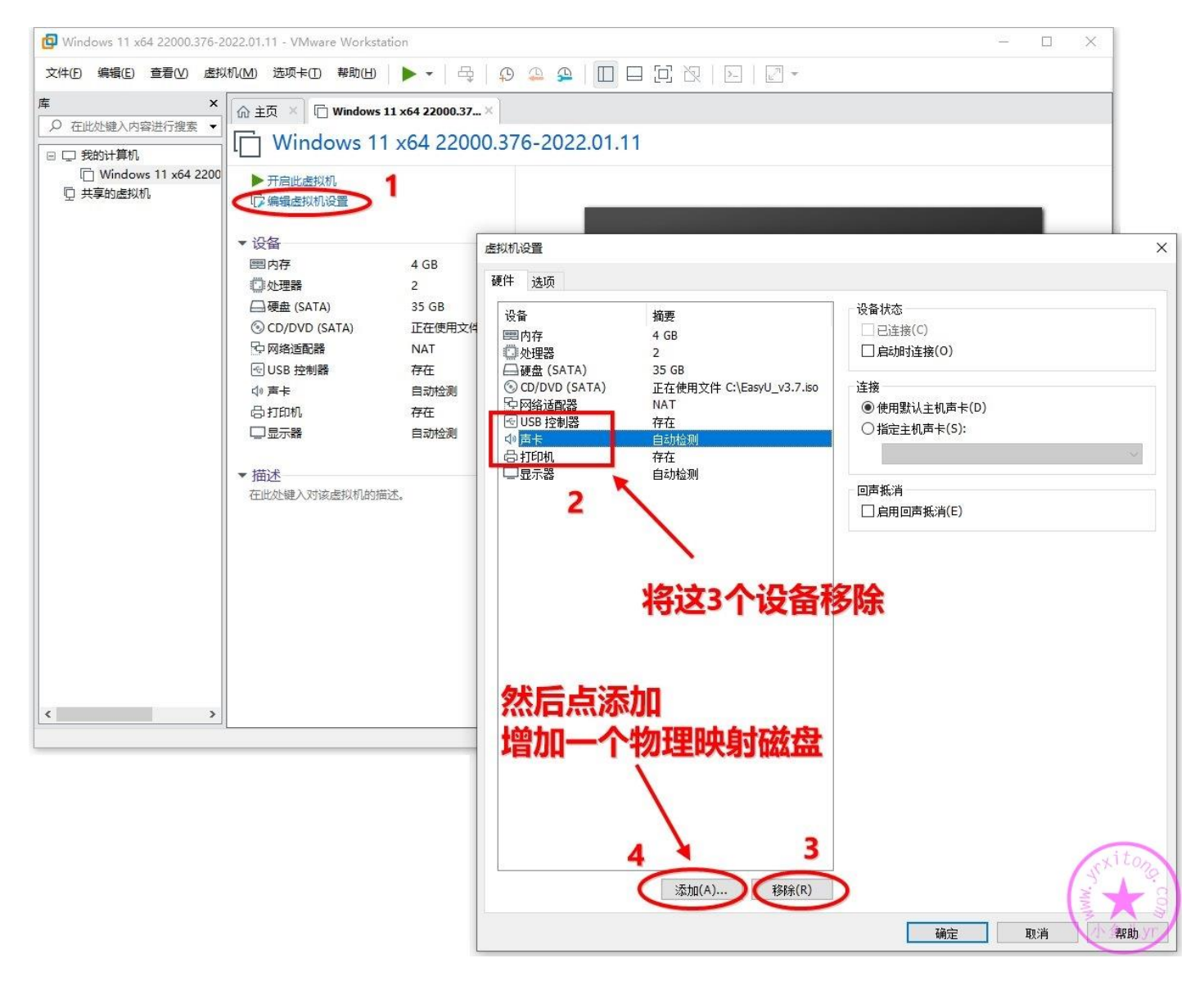

### 添加物理映射磁盘,按照下图步骤操作。

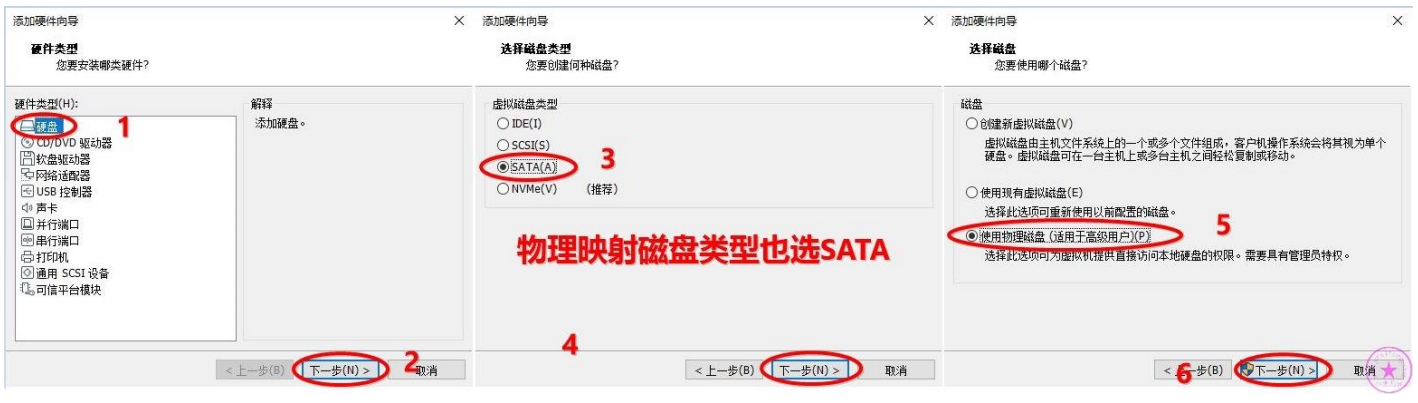

注意我们在选择磁盘时,需要提前知道映射的物理磁盘是磁盘几,第几个分区。打开磁盘管理可以查

### 看。

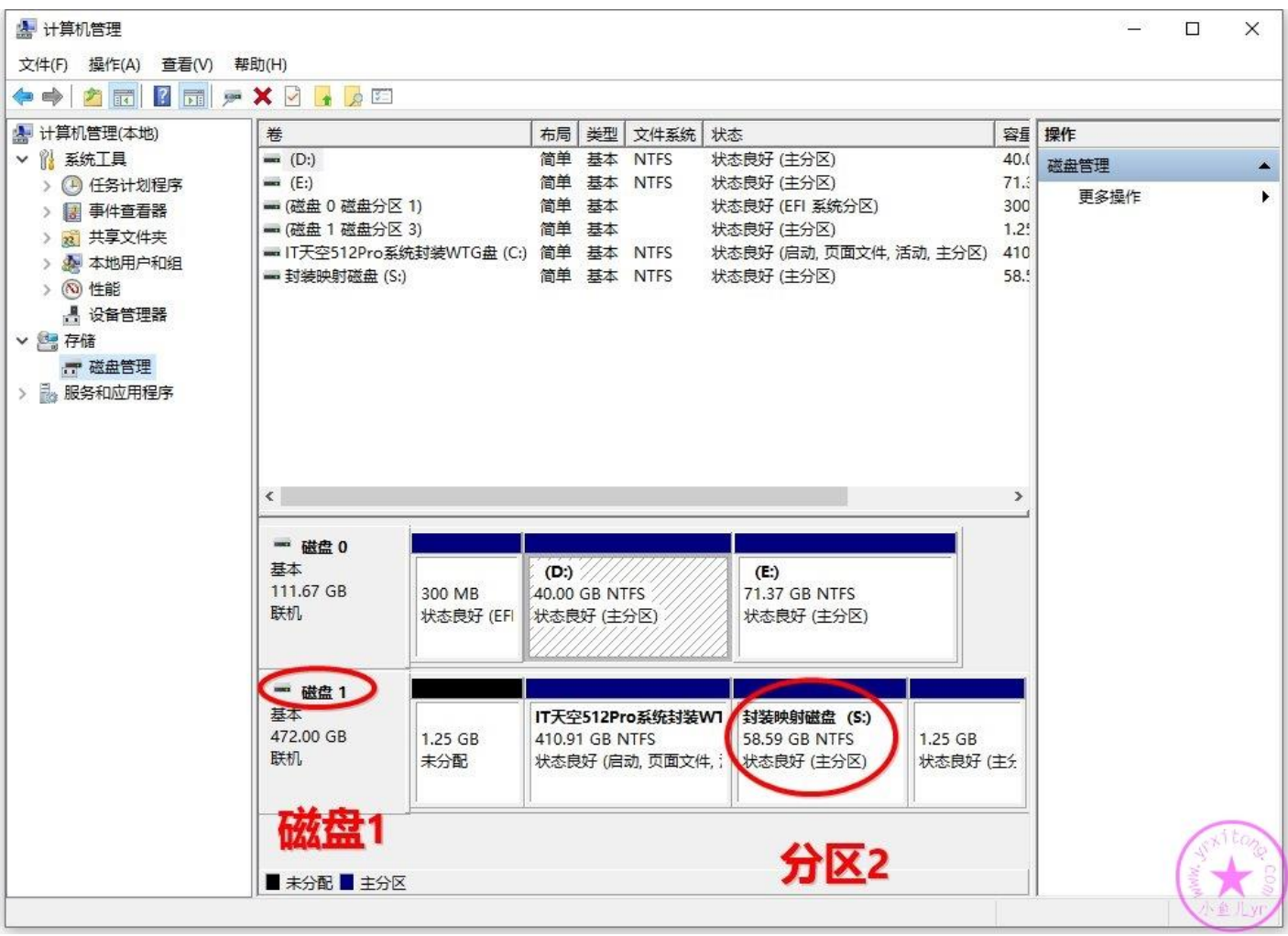

### 选择映射磁盘对应的分区。

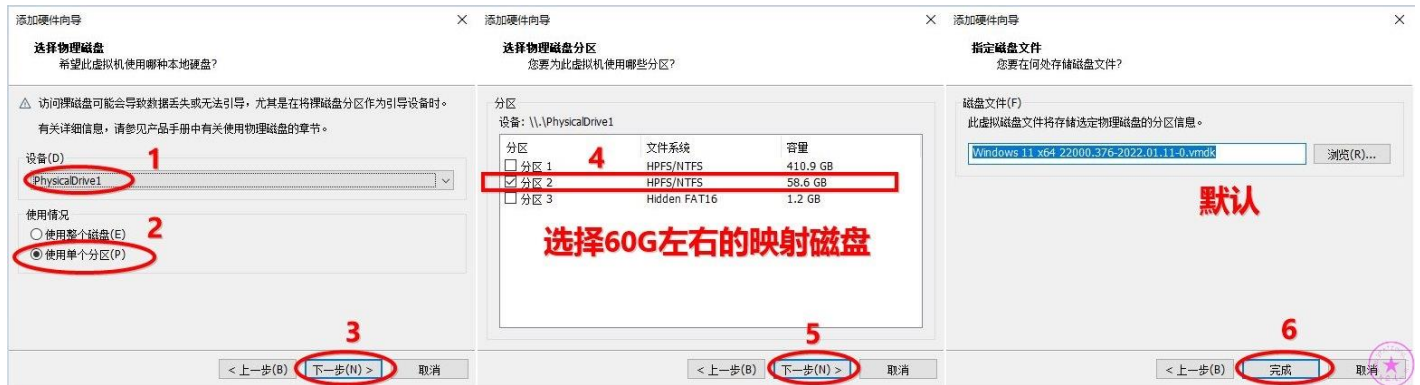

一定要将映射磁盘设置为永久独立磁盘,否则以后无法正常拍摄快照!将映射磁盘设置为独立磁盘后 映射进虚拟机的物理磁盘就不受虚拟机快照的影响。应该说是不会影响虚拟机快照,不会被拍进快照。 注意:设置独立磁盘之前不能有任何快照存在。若忘了设置独立磁盘,而且已经拍摄过快照了,那么 物理磁盘将无法再设置为独立磁盘了,只能删了快照重新设置。最后点确定,虚拟机系统环境就配置 好了。

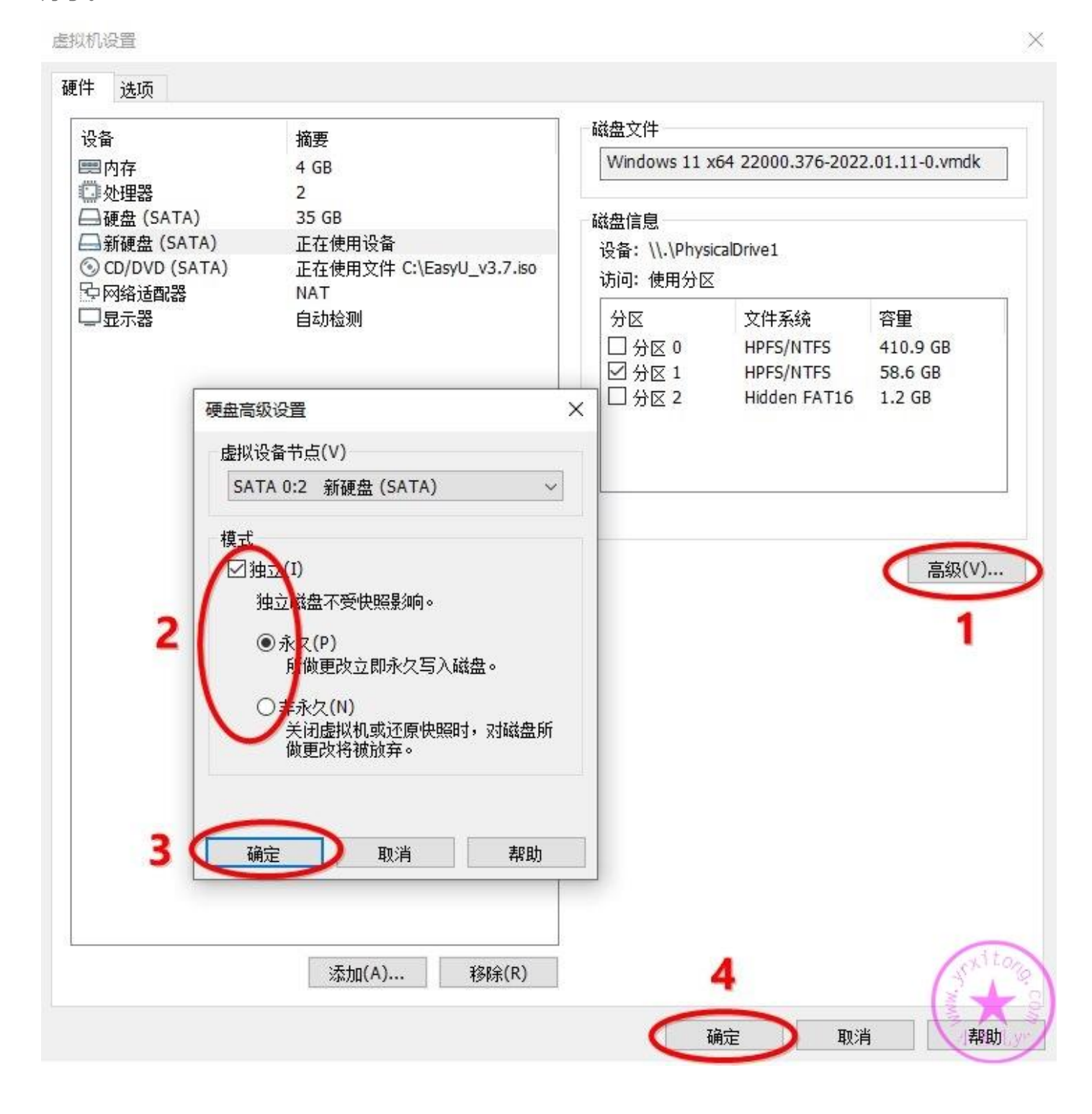

### **6.虚拟机 BIOS 设置**

虚拟机系统环境配置好后,我们就准备进入虚拟机 BIOS 进行设置了。如下图,点击三角形旁边的下

拉三角形选择打开电源时进入固件进入虚拟机 BIOS

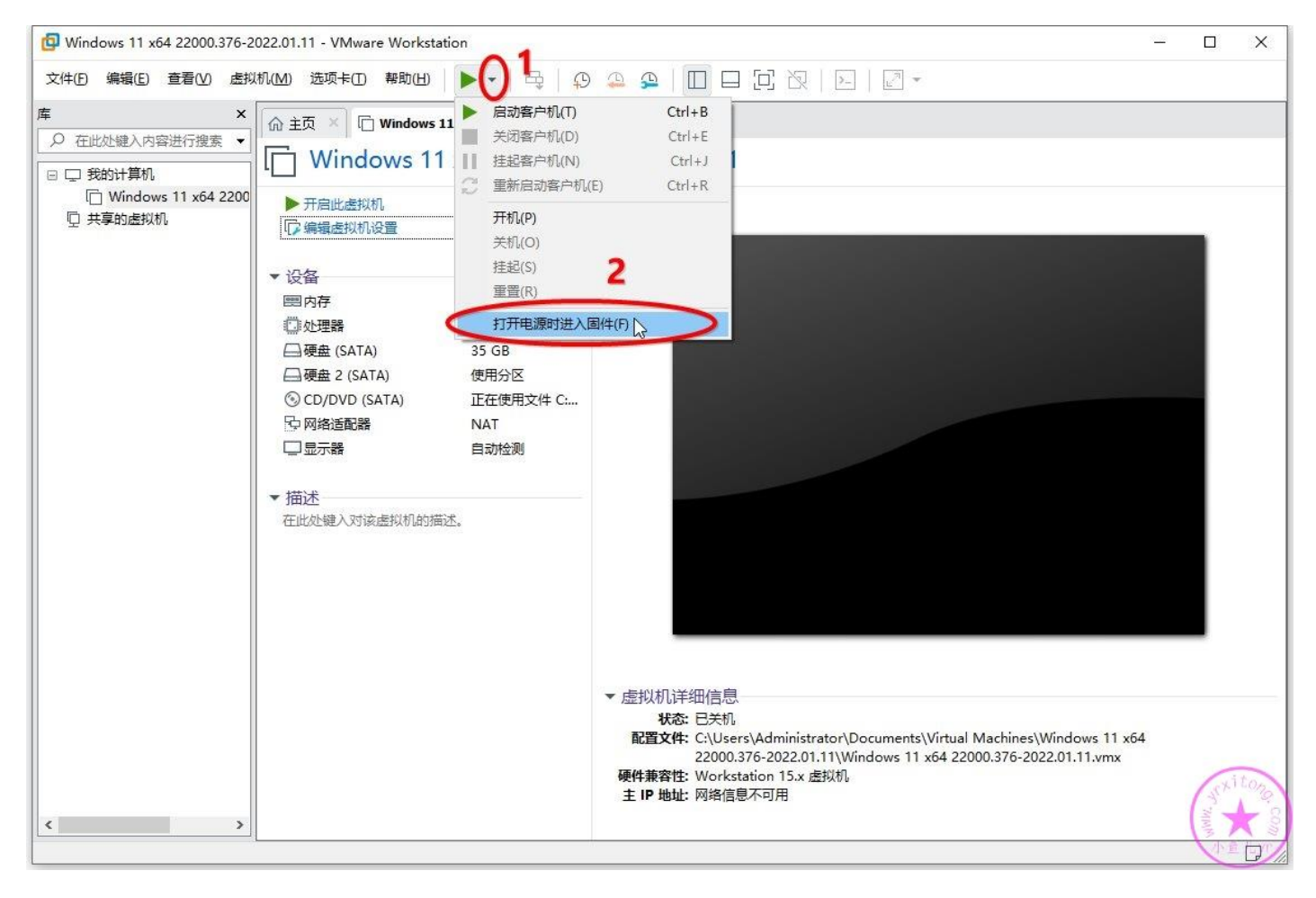

#### 如果出现下图提示,勾上不再提示,点确定即可

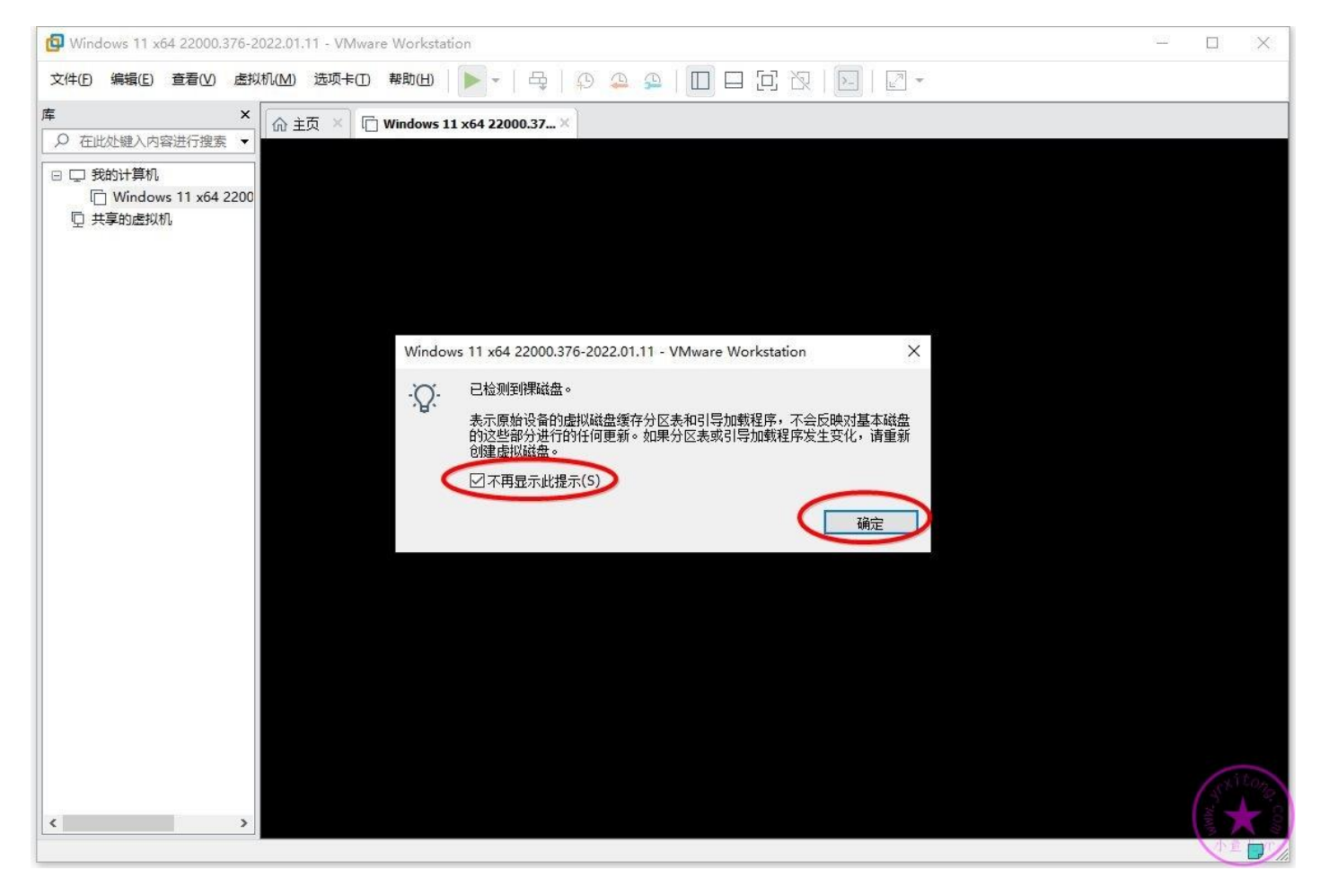

#### 定位到 Advanced 的 I/O 设置

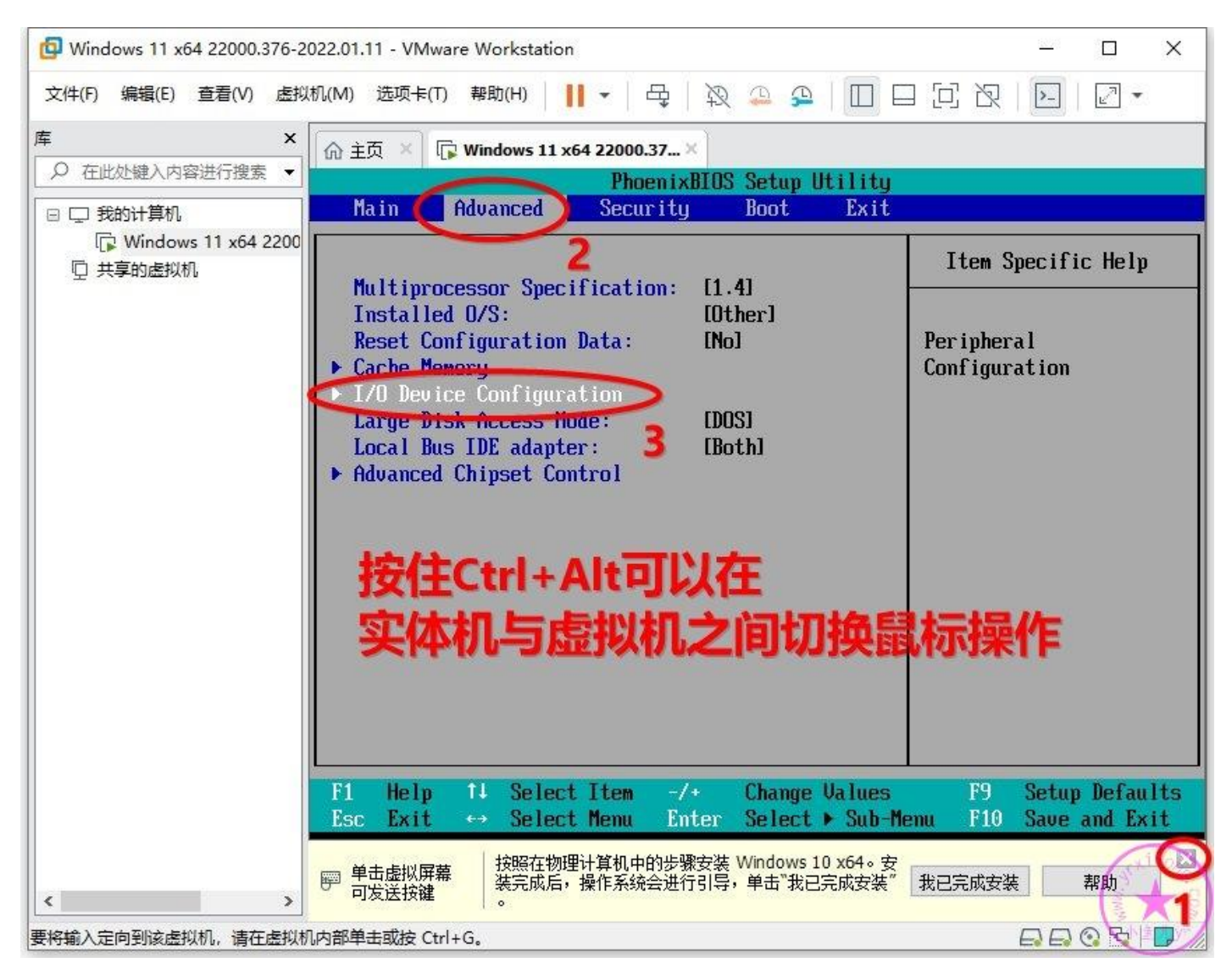

全部改为 Disabled 关掉不必要的东西,减少不必要的影响。

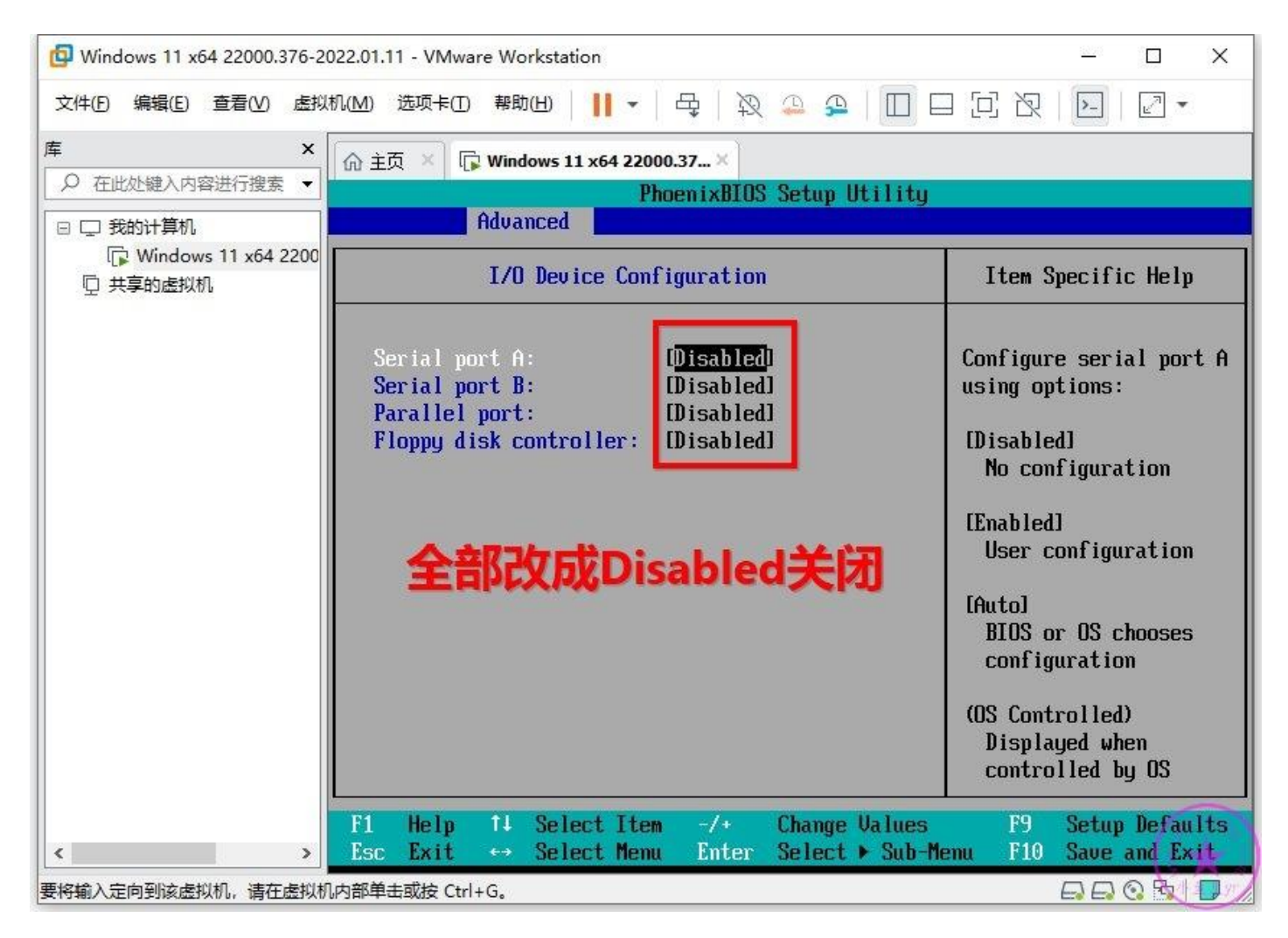

按主 Shift+ "+"或者点 "-"设置 CD-ROM 为第一启动项, Hard Drive 为第二启动项。

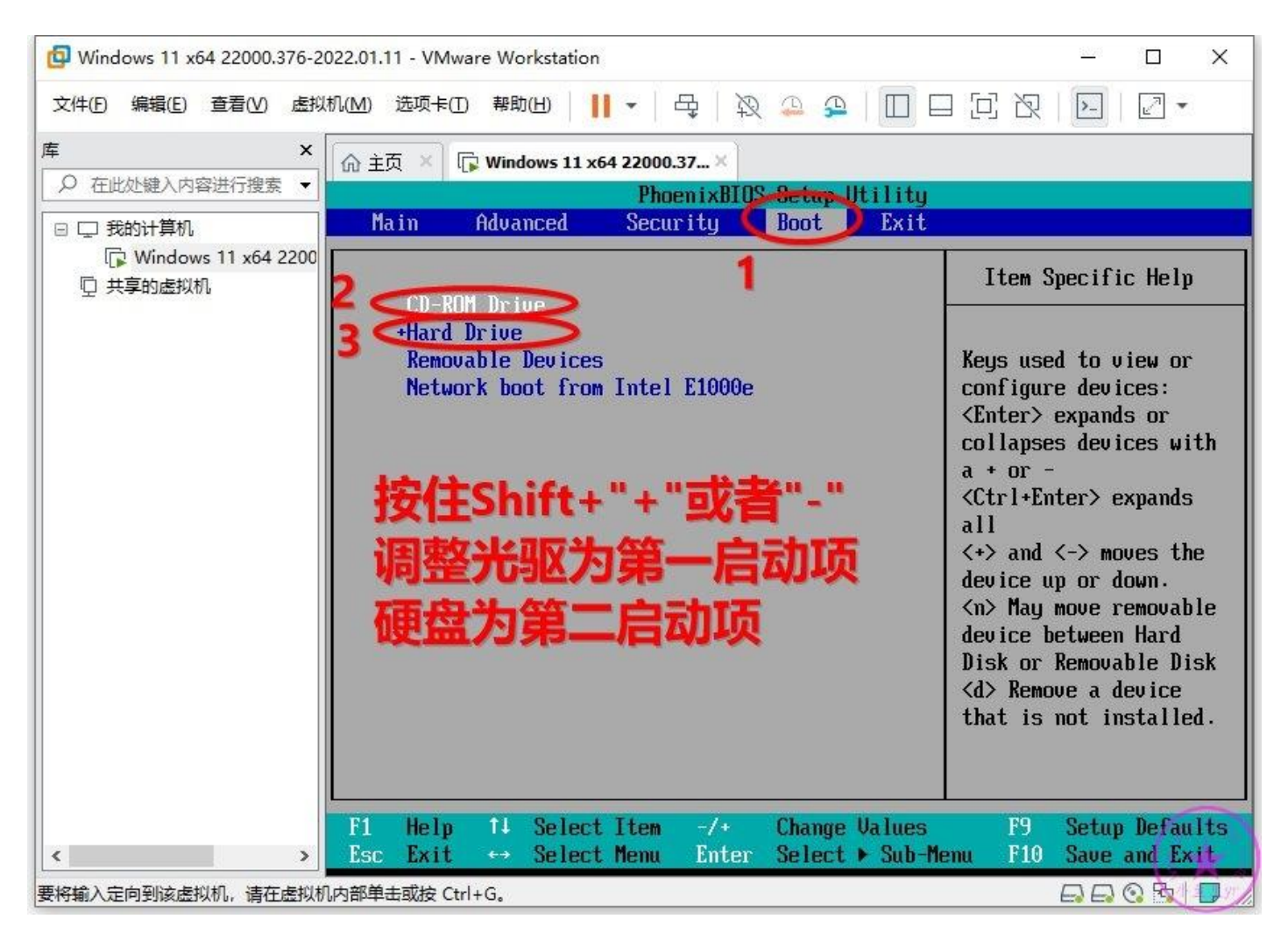

#### 设置完成后按 F10 保存退出

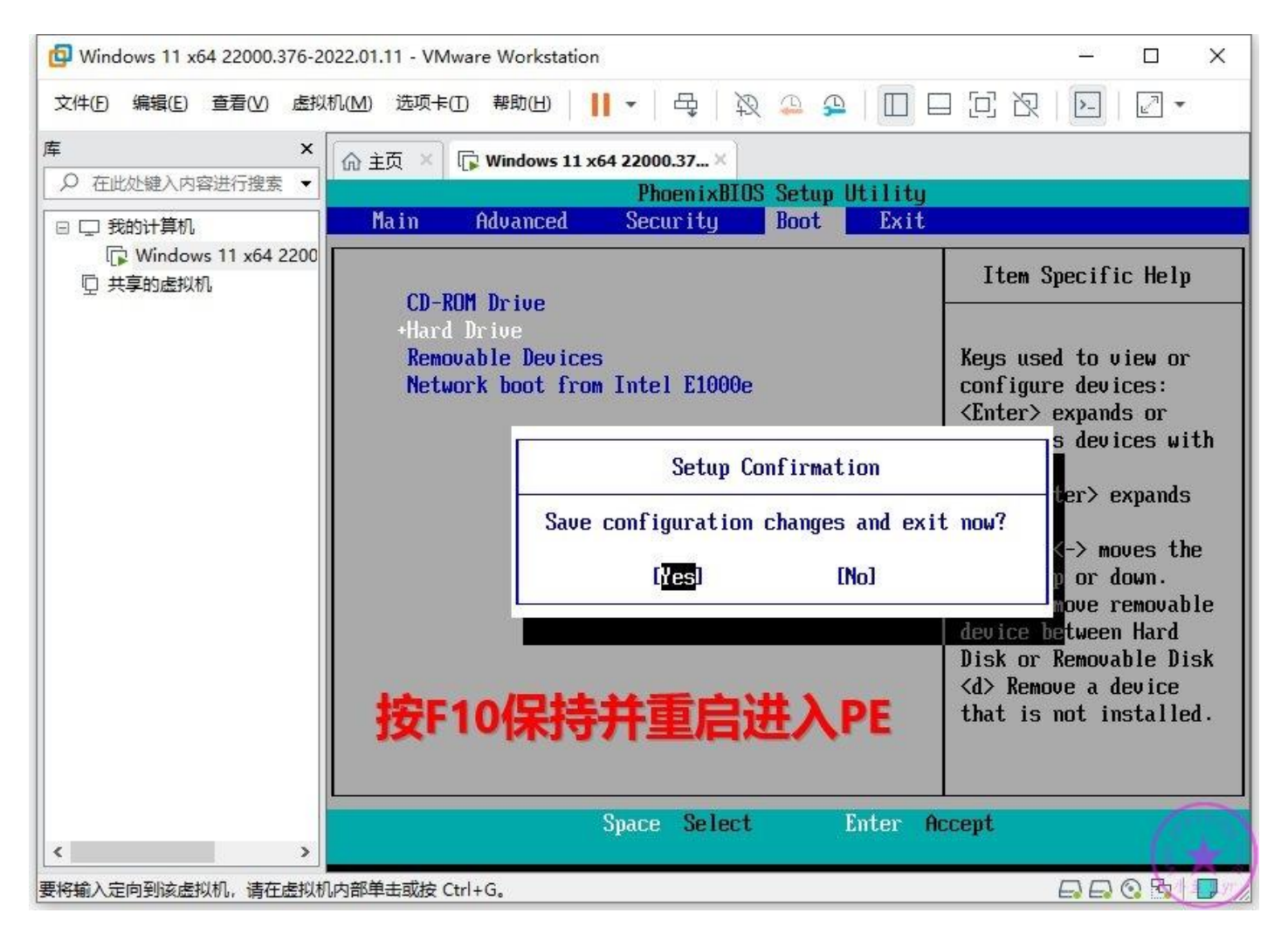

### **7.对虚拟机进行磁盘分区**

上一步结束后会立刻来到这个界面,只有 5 秒等待时间,快速按键盘上的方向键选择第二个选项进入

#### WIN10 PE

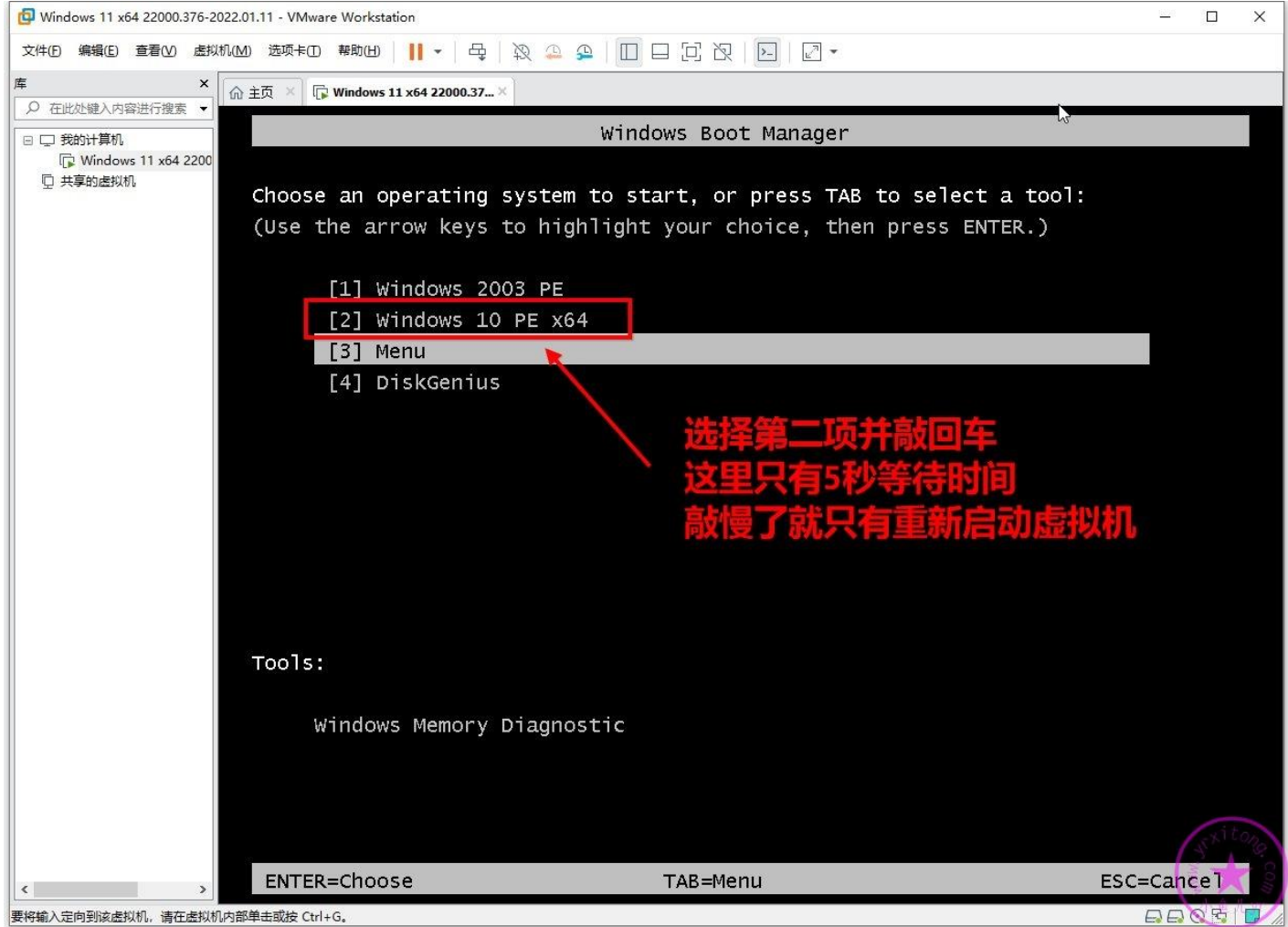

要将输入定向到该虚拟机,请在虚拟机内部单击或按 Ctrl+G。

然后用桌面上的 DG 分区工具按照下图步骤对虚拟磁盘进行分区, 由于物理磁盘已经映射进虚拟机里 了,所以这里不要选错磁盘了(从大小来判断)。如果你封装的系统虚拟内存不进行转移到 D 盘的操 作的话,那么 C 盘和 D 盘分别设置为 30G 和 5G 即可,如果你的虚拟内存要转移到 D 盘,那么 C 盘 和 D 盘分别设置为 25G 和 10G 即可。本教程不建议转移虚拟内存到 D 盘, 因为从 WIN10 1809 以 后的系统,转移虚拟内存到 D 盘后,重装系统偶尔会出现 BUG。所以这里 C 盘和 D 盘分别设置为 30G 和 5G。

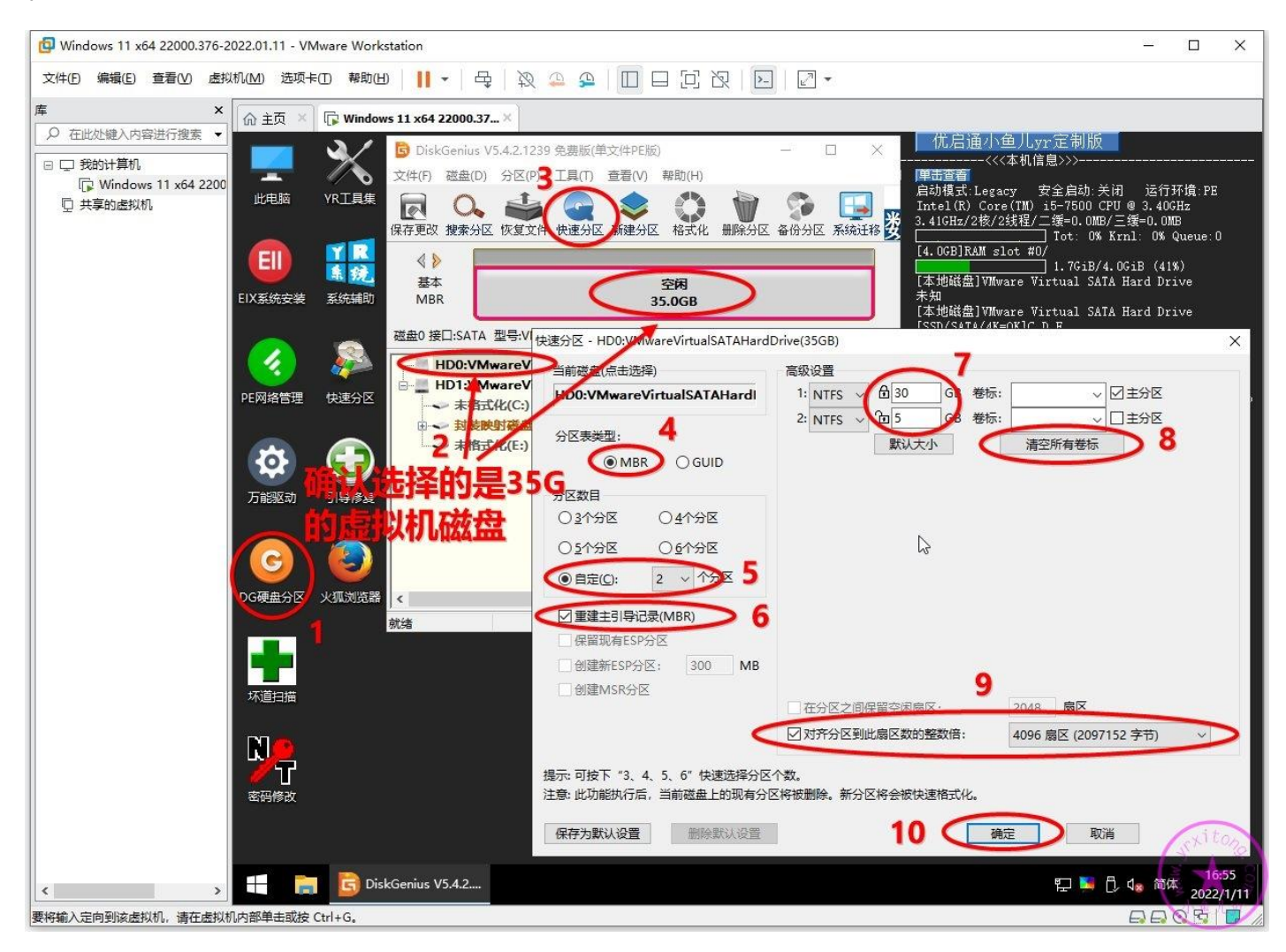

分区完成后就可以看到虚拟磁盘了,这时物理映射磁盘也映射进虚拟机里了。系统封装环境的准备工

作就全部完成了,然后点关机,准备下一章的操作。

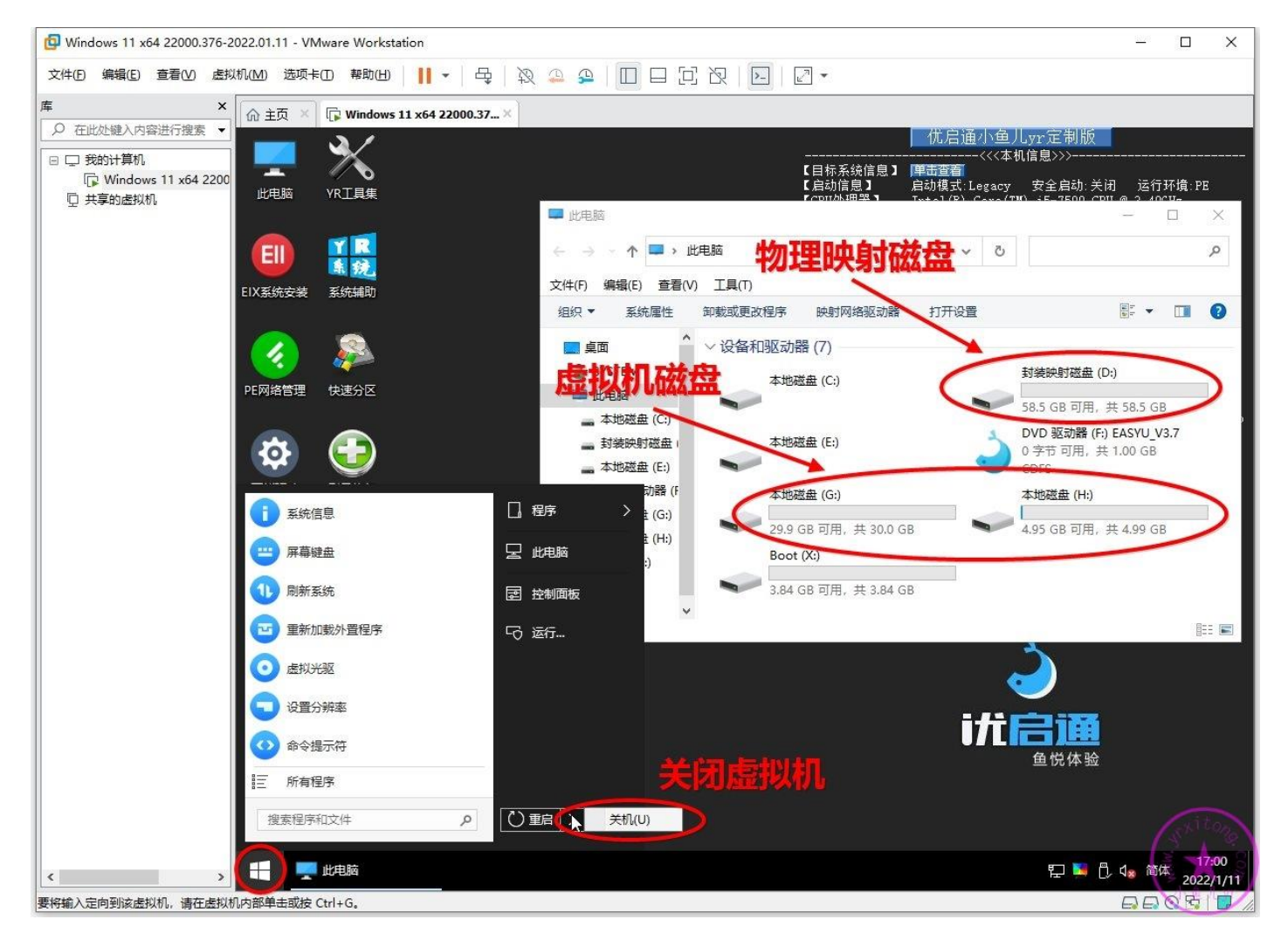

## **若你在学习系统封装过程中有任何疑问或者搞不懂的地方,那么欢 迎加入本站 QQ 群或 QQ 频道学习与交流系统封装经验↓**

 人技术交流 **QQ**②群:**858984928 2000** 人技术交流 **QQ**③群:**913087656** 人技术交流 **QQ**④群:**198636825 2000** 人技术交流 **QQ**⑤群:**780567984** 人技术交流 **QQ**⑥群:**780421860 2000** 人技术交流 **QQ**⑦群:**782430468** 人技术交流 **QQ**⑧群:**700897705 2000** 人技术交流 **QQ**⑨群:**324551929**

**2000** 人技术交流 **QQ** 主群:**543037138 2000** 人技术交流 **QQ**①群:**960073337**

## 电脑系统封装重装技术交流 **QQ** 频道内测邀请二维码↓

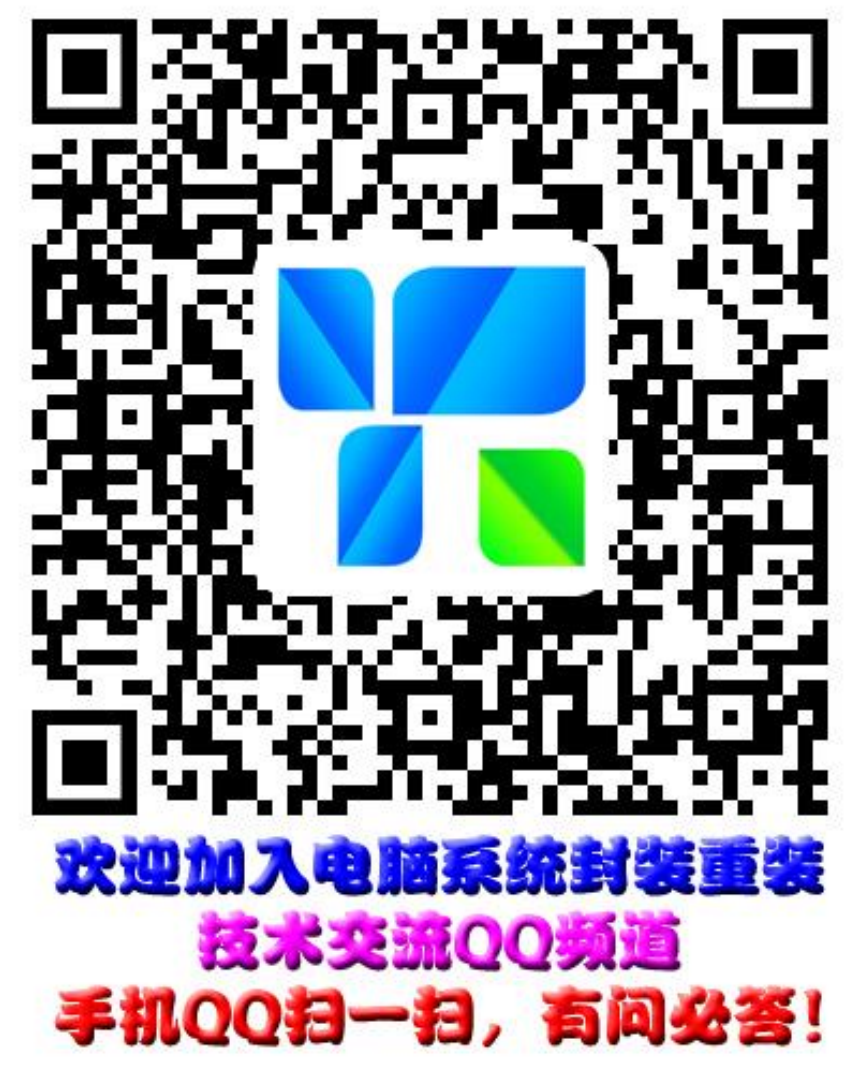

相关文章: 什么是 QQ 频道?